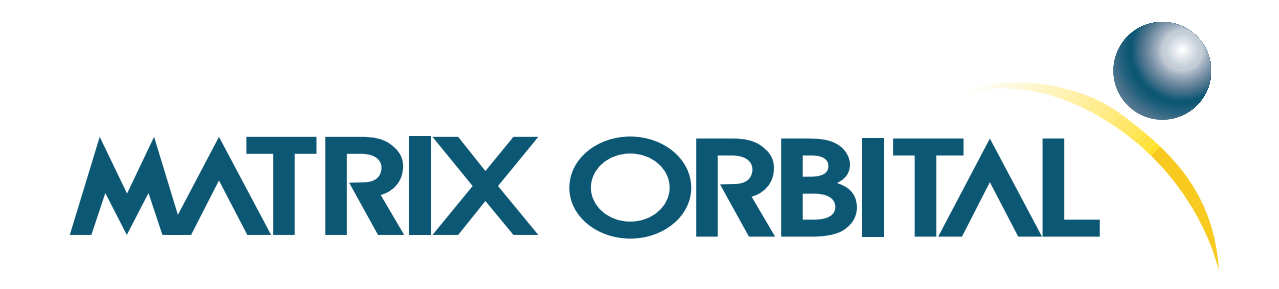

# **LK204-7T-1U Technical Manual**

**Revision: 1.2**

## **Contents**

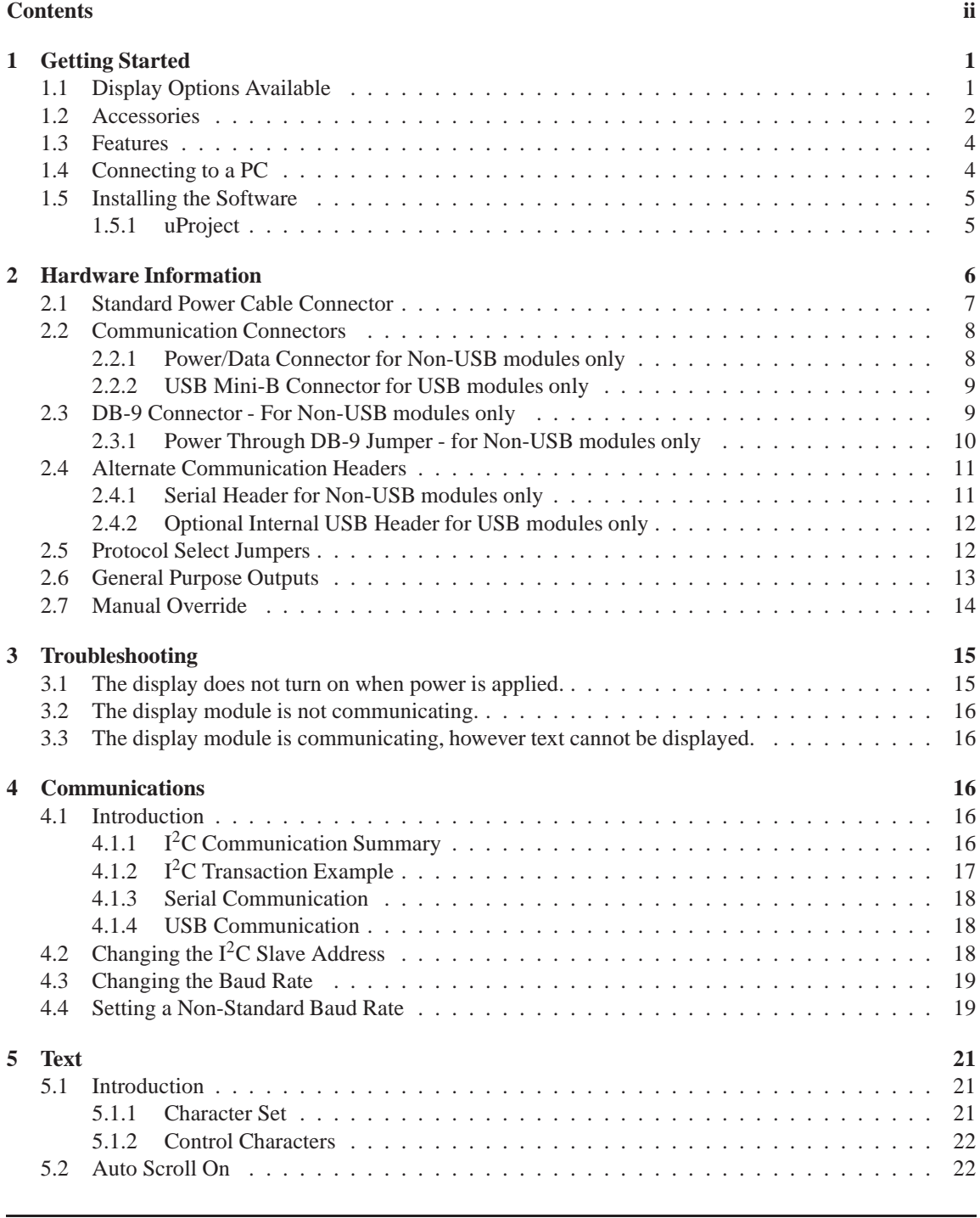

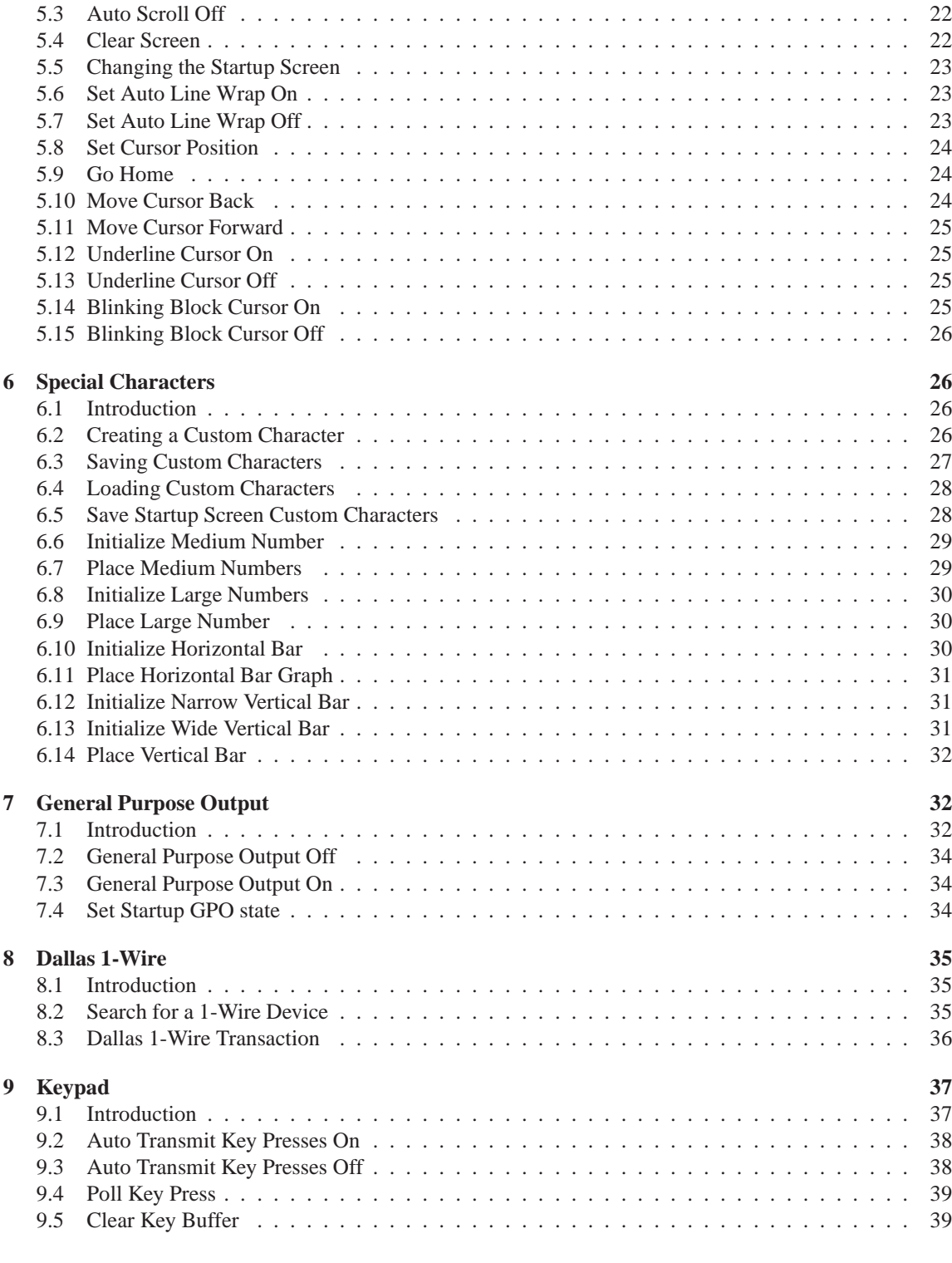

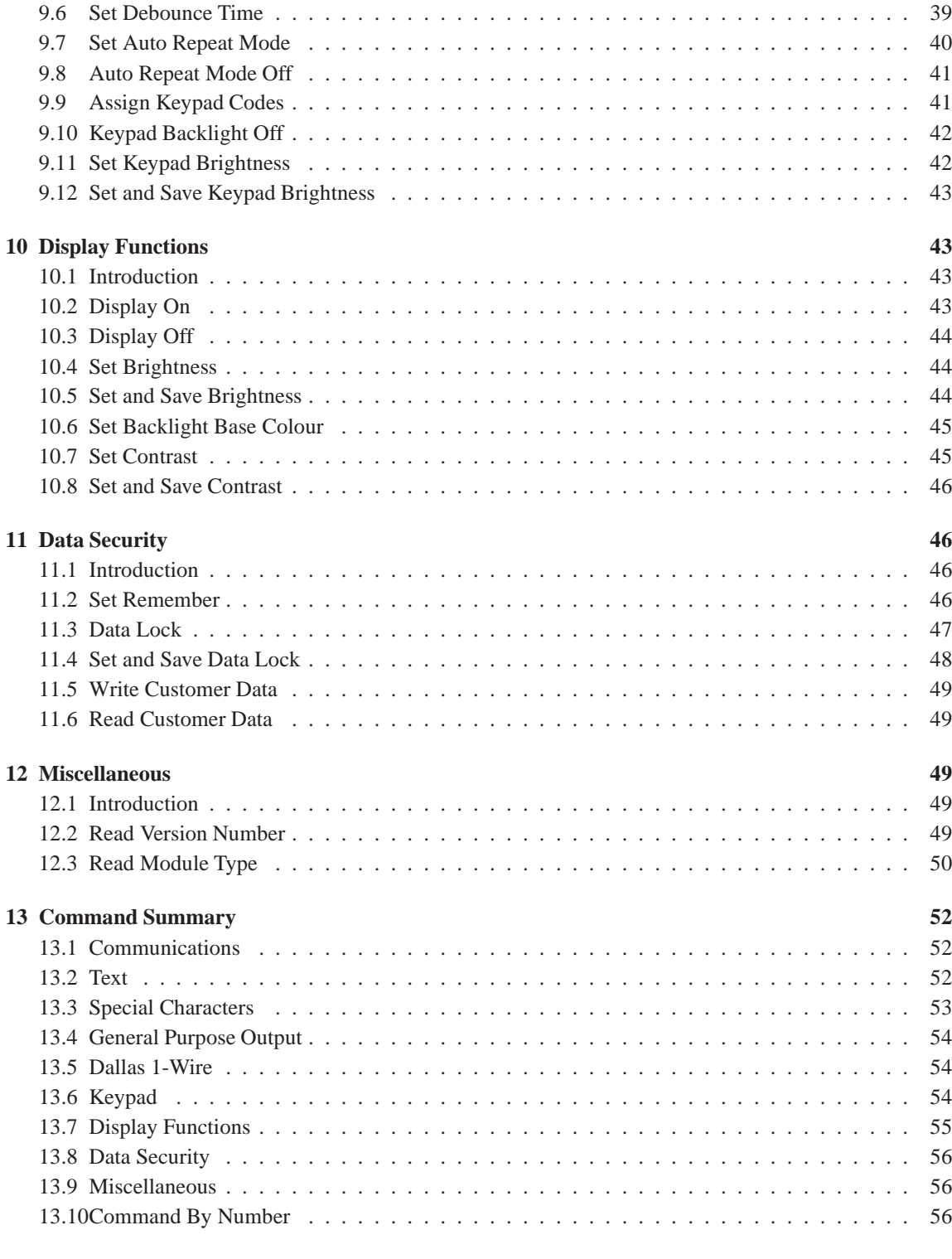

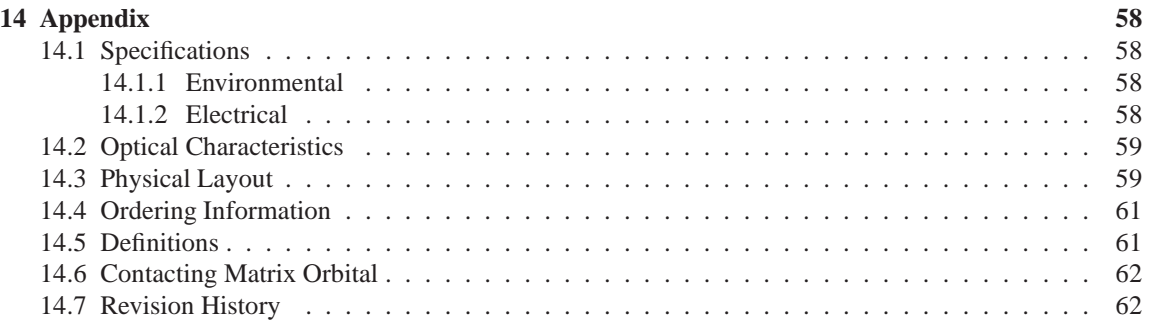

## **1 Getting Started**

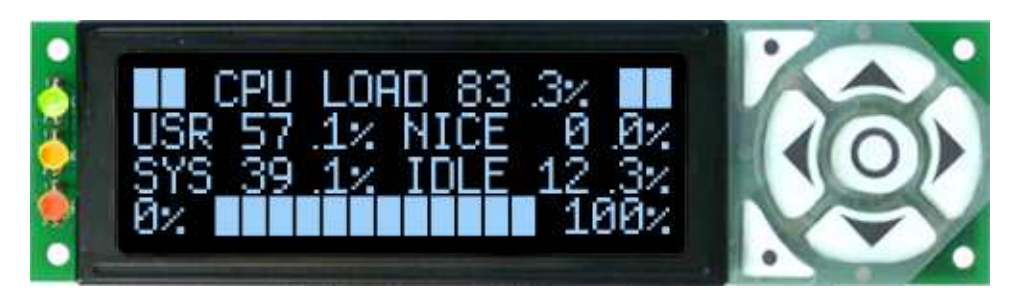

Figure 1: LK204-7T-1U

The LK204-7T-1U is an intelligent graphic LCD display designed to decrease development time by providing an instant solution to any project. With the ability to communicate via serial RS-232/TTL and I2C protocols, the versatile LK204-7T-1U can be used with virtually any controller. Furthermore, the LK204- 7T-1U-USB has the ability to communicate via USB. The ease of use of these displays is further enhanced by an intuitive command structure to allow display settings such as backlight brightness, contrast and baud rate to be software controlled. Additionally, up to thirty-two custom charaters such as character sets for bar graphs, medium and large numbers may be stored in the non-volitile memory to be easily recalled and displayed at any time.

### **1.1 Display Options Available**

Both the (Non-USB) LK204-7T-1U and the (USB) LK204-7T-1U-USB modules come in a variety of colours, including the standard grey text with yellow-green backgournd, grey text with white background, white text with blue background, and stylish tricolor text on back blackground. Voltage and temperature options are also available to allow you to select the display which will best fit your project needs.

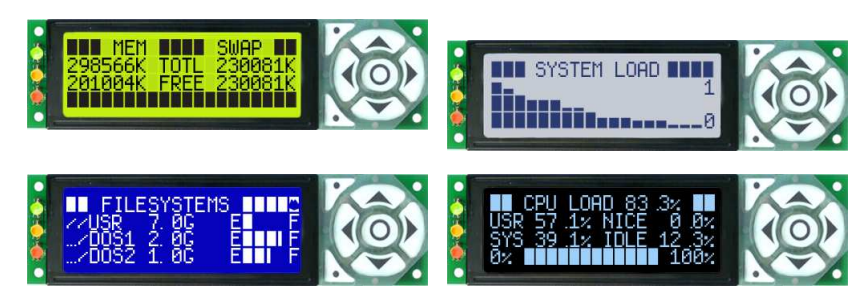

Figure 2: LK204-7T-1U Options

#### **1.2 Accessories**

**NOTE** Matrix Orbital provides all the interface accessories needed to get your display up and running. You will find these accessories and others on our e-commerce website at http://www.matrixorbital.com. To contact a sales associate see Section 14.6 for contact information.

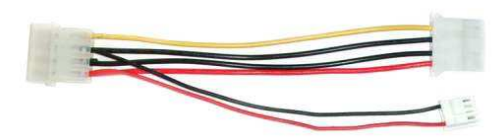

Figure 4: 5V Power Adapter

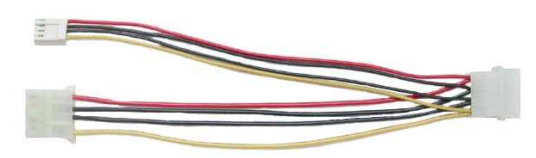

Figure 3: Standard Power

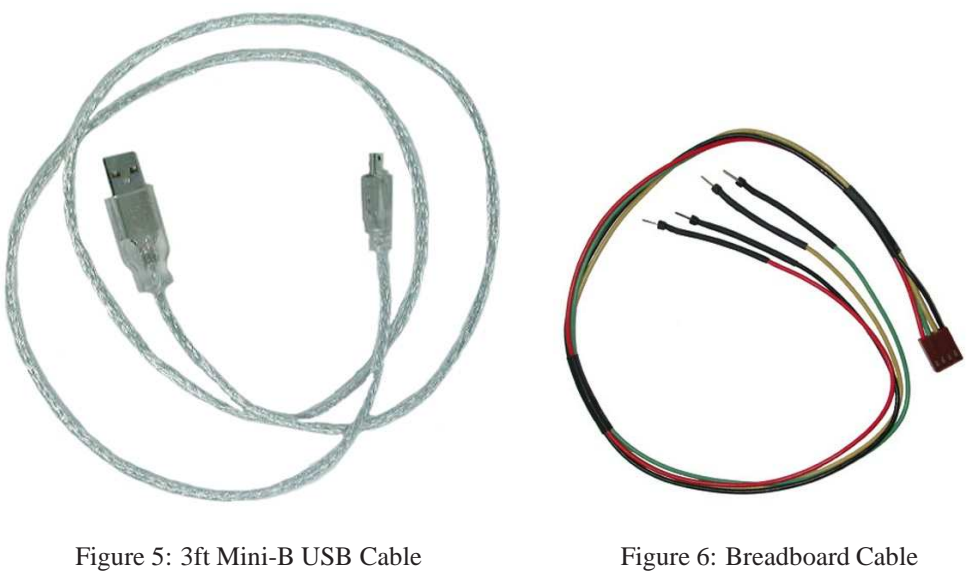

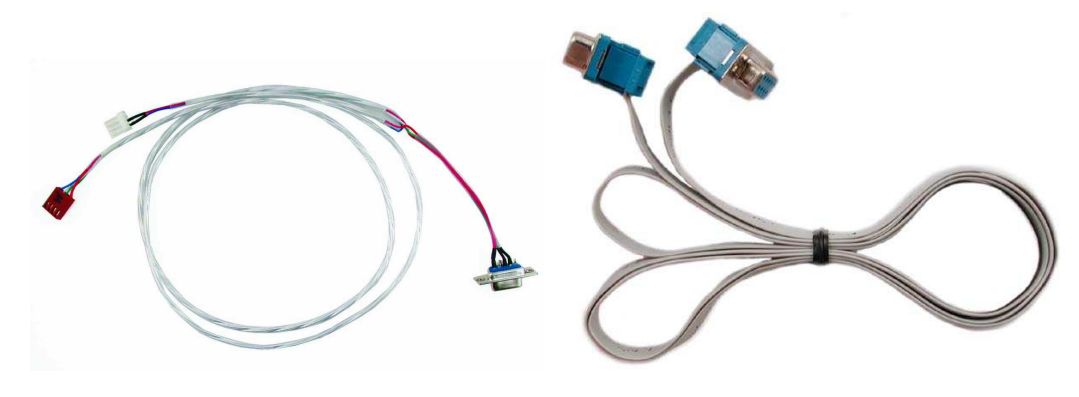

Figure 7: Communication & Power Cable Figure 8: Serial Cable

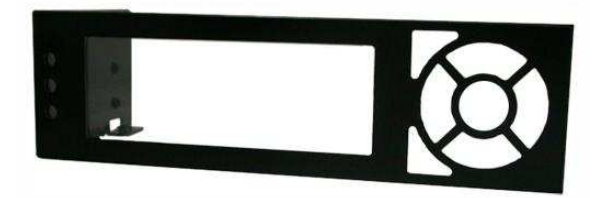

Figure 9: PC Bay Insert

#### **1.3 Features**

- 20 column by 4 line alphanumeric liquid crystal display
- Selectable communication protocol, RS-232 or  $I<sup>2</sup>C$  for Non-USB model; USB only for USB models
- 128 byte buffered communication
- Lightning fast communication speeds, up to 115 kbps for RS-232 and 100 kbps for I2C
- Default 19.2 kbps serial communication speed
- Use of up to 127 modules on the same 2 wire  $I^2C$  interface
- Extended temperature available for extreme environments of -20C to 70C
- Low Voltage Power Supply Available
- Built in font with provision for up to 8 user defined characters
- Ability to add a customized splash / startup screen
- Adjustable contrast and backlight brightness
- Horizontal or vertical bar graphs
- Built in tactile keypad
- 3 Built in Tri-color LED's
- 3 Multi purpose low power 3.3v GPOs

### **1.4 Connecting to a PC**

The LK204-7T-1U Non-USB connects seamlessly to a PC and it is an excellent means of testing the functionality and uploading new fonts and bitmaps. You will require a standard RS-232 9-pin serial cable such as the one pictured in Figure 8, as well as a modified 5V power adapter such as the one pictured in Figure 4.

In order to connect your Non-USB display to a personal computer follow these easy instructions:

- 1. Plug the serial cable into the com port you wish to use.
- 2. Connect the modified 5V power adapter to a power lead from your PC power supply (you will have to open your computer case).
- 3. Connect the serial cable to the DB-9 connector on the back of the display.
- 4. Connect the 5V power adapter to the 4-pin connector on the back of the display.

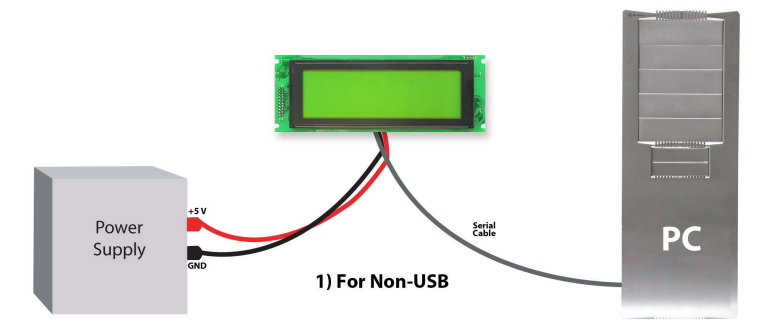

In order to connect your USB display to a personal computer simply plug the mini-B USB cable from the PC to the USB connector on the display.

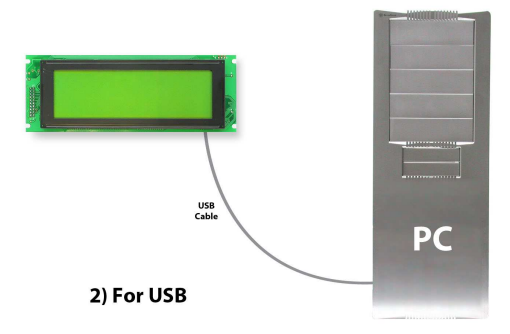

In order to power your USB display from a non-USB source simply plug the Power Cable Standard into the back of the display and the other end to a suitable power source. There is no communication through the Power Cable Standard.

#### **1.5 Installing the Software**

#### **1.5.1 uProject**

uProject was designed by Matrix Orbital to provide a simple and easy to use interface that will allow you to test all of the features of our alpha numeric displays.

To install uProject from the Matrix Orbital CD, follow the following steps:

- 1. Insert the Matrix Orbital CD-ROM into the CD drive
- 2. Locate the file, uProject.exe, which should be in the "CD-drive:\Download" directory.
- 3. Copy uProject.exe to a directory that you wish to run it from.

4. Double click on "uProject.exe"

Be sure to check the information selected in the COM Setup the first time uProject is run. Once this information is entered correctly the program can be used to control all functions of the graphic display.

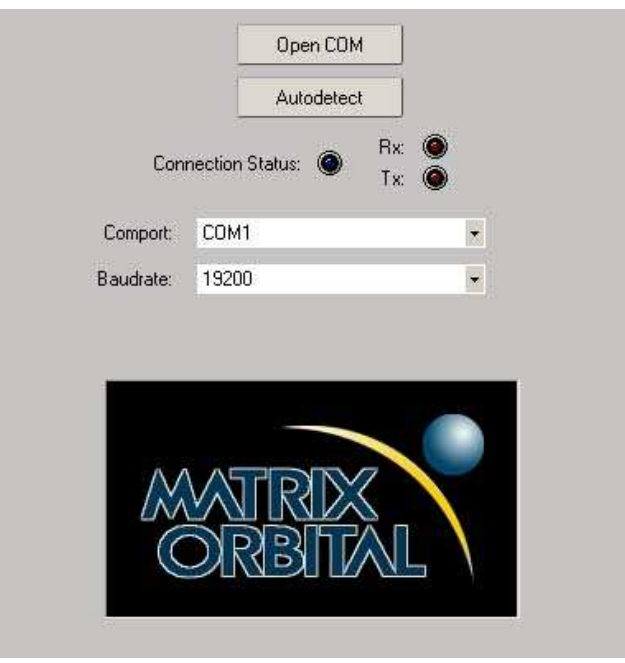

**Comport** The serial port the display is plugged in to. **Baudrate** The communication speed the display module is s

Figure 10: uProject Settings

#### **NOTES**

• uProject and other alphanumeric software may also be downloaded from Matrix Orbital's support site at http://www.matrixorbital.ca/software/software\_alpha/

## **2 Hardware Information**

Refer to the following diagram for this chapter:

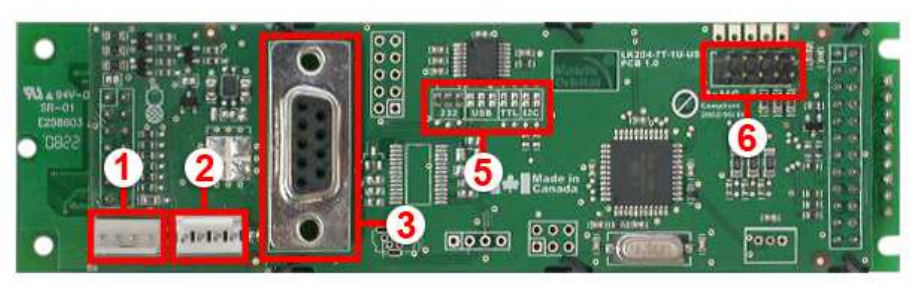

**2 Power/Data Connector 5 Protocol Select Jumpers 3 DB9 Connector 6 GPOs**

**1 Standard Power Cable Connector 4 Location for optional Serial Header**

Figure 11: LK204-7T-1U Non-USB

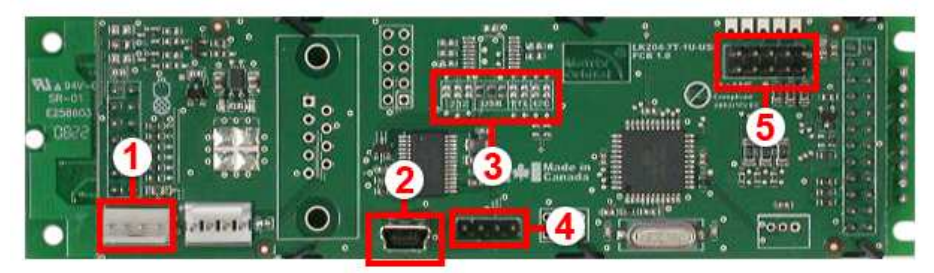

**2 USB mini-B Connector 5 GPOs 3 Protocol Select Jumpers**

**1 Standard Power Cable Connector 4 Location for optional internal USB cable header\***

Figure 12: LK204-7T-1U USB

**NOTE** The USB module can have a header populated at your request to allow for an internal USB cable, talk to a Sales representitive for details.

### **2.1 Standard Power Cable Connector**

Power to the LK204-7T-1U can be supplied using the standard Power/Data or USB connetors on the non-USB and USB models respectively, or through the standard power cable connector. This alternate power header allows a standard floppy cable to be inserted and used to provide power to the device. The power requirements for both the non-USB and USB versions of the LK204-7T-1U are shown below.

| rable 1. I Ower Requirements    |                      |                     |  |  |  |  |  |
|---------------------------------|----------------------|---------------------|--|--|--|--|--|
|                                 | <b>Standard</b>      | -LV                 |  |  |  |  |  |
| <b>Supply Voltage</b>           | $+5$ Vdc $\pm$ 0.25V | +3.3Vdc $\pm$ 0.25V |  |  |  |  |  |
| <b>Supply Current</b>           | mA typical           |                     |  |  |  |  |  |
| <b>Supply Backlight Current</b> | mA typical           |                     |  |  |  |  |  |

Table 1: Power Requirements

#### **WARNINGS**

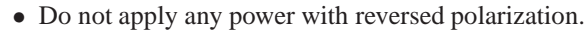

- Do not apply any voltage other than the specified voltage.
- Special care should be taken to ensure that a floppy style cable is not mistakenly plugged into the Power/Data Connector on the non-USB module as this will damaged the device.

### **2.2 Communication Connectors**

#### **2.2.1 Power/Data Connector for Non-USB modules only**

The *Power/Data Connector* provides a standard connector for powering and communicating to the non-USB display module. The LK204-7T-1U requires five volts for the standard display module. The voltage is applied through pins one and four of the four pin *Power/Data connector*. Pins two and three are reserved for serial transmission, using either the RS-232/TTL or the  $I<sup>2</sup>C$  protocol, depending on what has been selected by the *Protocol Select Jumpers.*

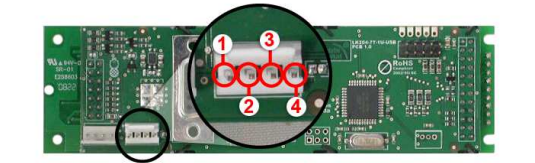

**Pin 1** PWR *(see table 1 on the preceding page)*<br>**Pin 2** RX/SCL (I2C clock) **Pin 2** RX/SCL (I2C clock) **Pin 3** Tx/SDA (I2C data) **Pin 4** GND

Figure 13: Power Connector and Pin-out for LK204-7T-1U Non-USB

#### **2.2.2 USB Mini-B Connector for USB modules only**

The *USB Mini-B Connector* provides a standard connector for powering and communicating to the USB display module. As with the non-USB version, the LK204-7T-1U-USB requires five volts for the standard display module.

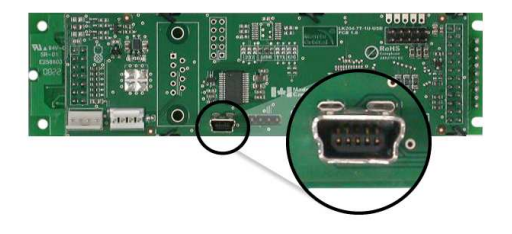

Figure 14: USB Mini-B Connector for LK204-7T-1U-USB

#### **2.3 DB-9 Connector - For Non-USB modules only**

The LK204-7T-1U provides a *DB-9 Connector* to readily interface with serial devices which use the EIA232 standard signal levels of  $\pm 30V$ . It is also possible to communicate at TTL levels of 0 to  $+5V$  by

setting the *Protocol Select Jumpers* to TTL. As an added feature it is also possible to apply power through pin 9 of the *DB-9 Connector* in order to reduce cable clutter. However, in order to accomplish this you must set the *Power Through DB-9 Jumper*.

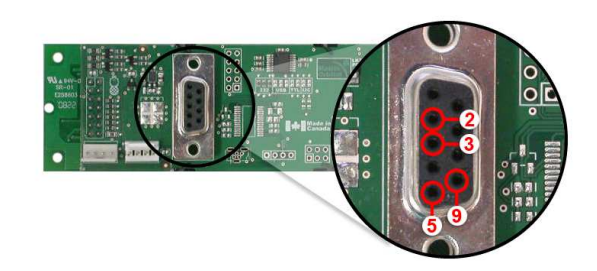

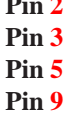

**Pin 2** TX/SDA (I2C data) **Pin 3** RX/SCL (I2C clock) **Pin 5** GND **Pin 9** PWR *(Must solder power through DB-9 jumper. See table* 1 on page 8 *for power requirements.)*

Figure 15: RS-232 Pin-out

#### **2.3.1 Power Through DB-9 Jumper - for Non-USB modules only**

In order to provide power through pin 9 of the *DB-9 Connector* you must place a solder jumper on the *Power through DB-9 Jumper* pictured in Figure 16 below. The LK204-7T-1U allows all voltage models to use the power through DB-9 option, see table 1 for display module voltage requirements.

Matrix Orbital LK204-7T-1U **10**

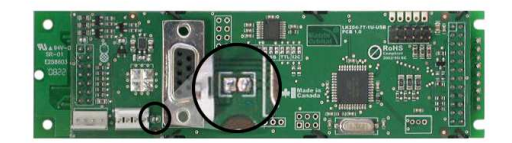

Figure 16: Power Through DB-9 Jumper

**NOTE** We do not recommend that you use pin 9 (Ring Indicator) of the PC to power the display module. You will have to make a special DB9 cable.

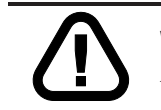

**WARNING** Do not apply voltage through pin 9 of the DB-9 connector AND through the Power/Data Connector at the same time.

#### **2.4 Alternate Communication Headers**

**2.4.1 Serial Header for Non-USB modules only**

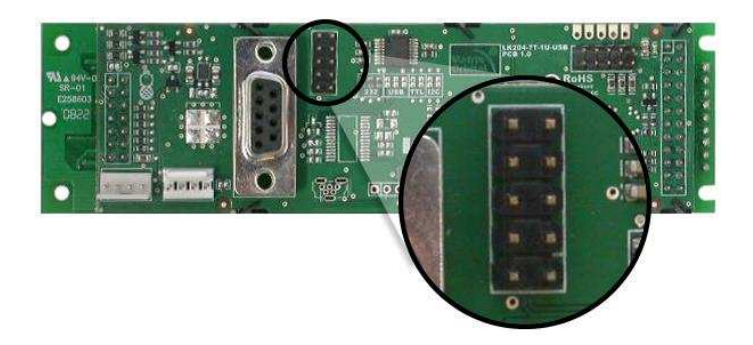

Figure 17: Serial Header

#### **2.4.2 Optional Internal USB Header for USB modules only**

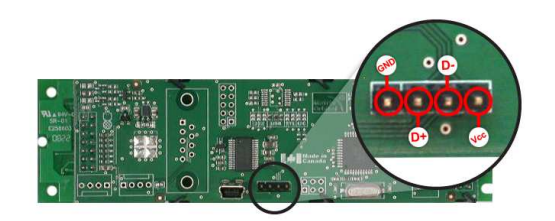

| Pin 1 | GND         |
|-------|-------------|
| Pin 2 | $D+$        |
| Pin 3 | D-          |
| Pin 4 | <b>V</b> cc |

Figure 18: Optional Internal USB Header

#### **2.5 Protocol Select Jumpers**

The *Protocol Select Jumpers*, pictured below in Figure 19, provide the means necessary to toggle the display module between RS-232, TTL and  $I<sup>2</sup>C$  protocols. As a default for the Non-USB module, the jumpers are set to RS-232 mode with zero ohm resistors on the 232 jumpers. In order to place the display module in I<sup>2</sup>C mode you must first remove the zero ohm resistors from the 232 jumpers and then solder the resistors on to the I<sup>2</sup>C jumpers, or bridge solder across the pads. The display will now be in I<sup>2</sup>C mode and have a default slave address of 0x50 unless the  $I<sup>2</sup>C$  address has been changed. Similarly, in order to change the display to TTL mode, simply remove the zero ohm resistors from the 232 or  $I<sup>2</sup>C$  jumpers and solder them to the TTL jumpers. Although RS-232, USB, TTL and  $I<sup>2</sup>C$  are present, only 232/TTL/ $I<sup>2</sup>C$  are for use in the Non-USB module. For the USB module operation the USB jumpers must be in place. There are three, one is for power. If you wish to power it up from a non-USB source, you must remove one of the jumpers. The jumper to remove is the rightmost USB jumper as seen if Figure 20.

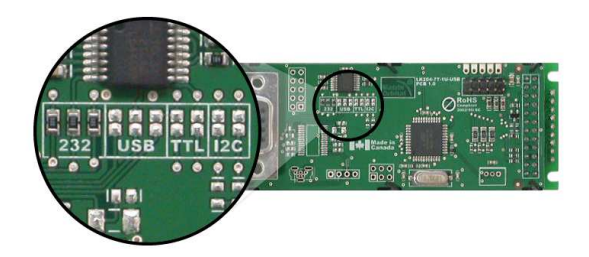

Figure 19: Protocol-Select-Jumpers for LK204-7T-1U Non-USB

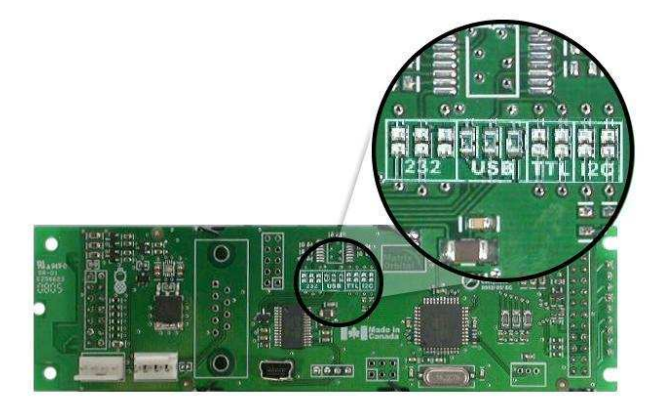

Figure 20: Protocol-Select-Jumpers for LK204-7T-1U USB

### **2.6 General Purpose Outputs**

A unique feature of the LK204-7T-1U is the ability to control relays and other external devices using three General Purpose Outputs, which can provide up to 10 mA of current and +3.3Vdc from the positive side of each GPO. This is limited by a 240 ohm resistor which is located directly above the positive pin as pictured below in Figure [fig:General-Purpose-Output]. If the device, which is being driven by a GPO, requires a relatively high current (such as a relay) and has an internal resistance of its own greater than 250 ohms, then the 240 ohm resistor may be removed and replaced with a Jumper.

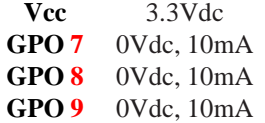

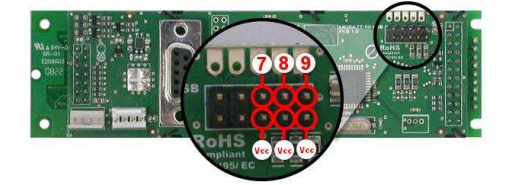

Figure 21: General Purpose Output

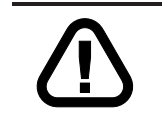

**WARNING** If connecting a relay, be sure that it is fully clamped using a diode and capacitor in order to absorb any electro-motive force (EMF) which will be generated.

### **2.7 Manual Override**

The *Manual Override* is provided to allow the LK204-7T-1U to be reset to some of the factory defaults. This can be particularly helpful if the display module has been set to an unknown baud rate or  $I<sup>2</sup>C$  slave address and you are no longer able to communicate with it. If you wish to return the module to its default settings you must press the bottom left button at power up. Please see figure 22.

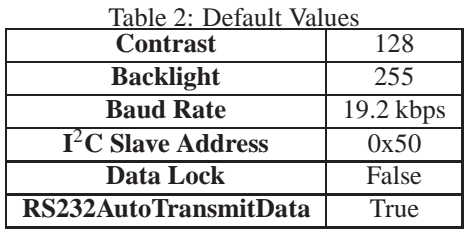

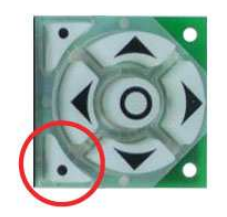

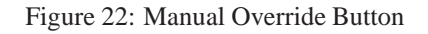

**NOTE** The display module will revert back to the old settings once turned off, unless the settings are saved.

## **3 Troubleshooting**

### **3.1 The display does not turn on when power is applied.**

- First, you will want to make sure that you are using the correct power connector. Standard floppy drive power cables from your PC power supply may fit on the Power/Data Connector however they do not have the correct pinout as can be seen in Figure **??**. Matrix Orbital supplies power cable adapters for connecting to a PC, which can be found in the Accessories Section on page 2.
- The next step is to check the power cable which you are using for continuity. If you don't have an ohm meter, try using a different power cable, if this does not help try using a different power supply.
- The last step will be to check the *Power / Data Connector* on the LK204-7T-1U. If the *Power / Data Connector* has become loose, or you are unable to resolve the issue, please contact Matrix Orbital see 14.6 on page 62 for contact information.

Matrix Orbital LK204-7T-1U **15**

### **3.2 The display module is not communicating.**

- First, check the communication cable for continuity. If you don't have an ohm meter, try using a different communication cable. If you are using a PC try using a different Com port.
- Second, please ensure that the display module is set to communicate on the protocol that you are using, by checking the *Protocol Select Jumpers.* To change the protocol used by the display module see Section 2.5 on page 12.
- Third, ensure that the host system and display module are both communicating on the same baud rate. The default baud rate for the display module is 19200 bps.
- $\bullet$  If you are communicating to the display via I<sup>2</sup>C please ensure that the data is being sent to the correct address. The default slave address for the display module is 0x50.

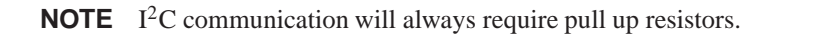

• Finally, you may reset the display to it's default settings using the Manual Override Key, see Section 2.7 on page 14.

#### **3.3 The display module is communicating, however text cannot be displayed.**

• A common cause may be that the contrast settings have been set to low. The solution to this problem is to adjust the contrast settings, the default setting that will work in most environments is 128

**NOTE** Optimal contrast settings may vary according to factors such as temperature, viewing angle and lighting conditions.

If you are unable to resolve any issue please contact Matrix Orbital. See 14.6 on page 62 for contact information.

## **4 Communications**

### **4.1 Introduction**

The commands listed in this chapter describe how to configure data flow on the LK204-7T-1U.

#### **4.1.1 I**2**C Communication Summary**

The LK204-7T-1U is capable of communicating at 100 KHz in  $I^2C$  mode, with 127 units addressable on a single  $I<sup>2</sup>C$  communication line. However, in order to communicate via  $I<sup>2</sup>C$  you must first ensure that pull up resistors, with a nominal value of 1K to 10K, are placed on the SCL and SDA communication lines coming from pins two and three of the Data / Power Connector respectively. Data responses by the module are automatically output via RS232, in case the host will be querying the module, it is necessary for the host to inform the module that its responses are to be output via  $I<sup>2</sup>C$ . This can be done by sending command 254 /160 / 0 to turn off auto transmission of data in RS232. This will keep the data in the buffer until the master clocks a read of the slave. The  $I<sup>2</sup>C$  data lines operate at 5V normally or 3.3V for -1U style units. The LK204-7T-1U uses 8-bit addressing, with the 8th or Least Significant Bit (LSB) bit designated as the read/write bit, a 0 designates a write address and a 1 designates a read address. The default read address of the display module will be 0x51, whereas the write address is 0x50 by default. This address may be changed by using cmd  $254 / 51 / \langle$ address>. The LK204-7T-1U should only be sent addresses that are even (LSB is 0). When the  $I<sup>2</sup>C$  master wishes to write to the display, the effective address is \$50 (0101 0000), since the LSB has to be 0 for an  $I^2C$  master write. When the  $I^2C$  master wishes to read the LK204-7T-1U, the effective address is \$51 (0101 0001), since the LSB has to be 1 for an I<sup>2</sup>C master read.

If we take a standard Phillips 7 bit address of \$45 (100 0101), Matrix Orbital's LK204-7T-1U would describe this Phillips  $I^2C$  address as \$8A (1000 1010). The read address would be \$8B (1000 1011).

The unit does not respond to general call address (\$00).

When communicating in I<sup>2</sup>C the LK204-7T-1U will send an ACK on the 9th clock cycle when addressed. When writing to the display module, the display will respond with a ACK when the write has successfully been completed. However if the buffer has been filled, or the module is too busy processing data it will respond with a NAK. When performing a multiple byte read within one  $I<sup>2</sup>C$  transaction, each byte read from the slave should be followed by an ACK to indicate that the master still needs data, and a NAK to indicate that the transmission is over.

The LK204-7T-1U has some speed limitations, especially when run in  $I<sup>2</sup>C$  mode. Here are some considerations when writing  $I<sup>2</sup>C$  code:

\* to be able to read the replies of query commands (eg. cmds 54, 55) the following command must be sent (only needs to be sent once, so this can be done somewhere in init):  $254 / 160 / 0$  this command puts the reply data in the  $I<sup>2</sup>C$  output buffer instead of the RS232 output buffer. Please note that due to a 16 byte output buffer, query commands that reply with more than 16 bytes cannot be read (eg cmd Get FileSystem Directory)

\* 3ms delay between the read commands

\* 625us delay in between data bytes within a transaction is necessary

\* 375us between transactions is necessary

**NOTE** These delays are consrevative, and may be decreased based on performance

#### **4.1.2 I**2**C Transaction Example**

The typical  $I^2C$  transaction contains four parts: the start sequence, addressing, information, and stop sequence. To begin a transaction the data line, SDA, must toggle from high to low while the clock line, SCL, is high. Next, the display must be addressed using a one byte hexadecimal value, the default to write to the unit is  $0x50$ , while read is  $0x51$ . Then information can be sent to the unit; even when reading, a command must first be sent to let the unit know what type of information it is required to return. After each bit is sent, the display will issue an ACK or NACK as described above. Finally, when communication is complete, the transaction is ended by toggling the data line from low to high while the clock line is high. An example of the use of this algorithm to write a simple "HELLO" message can be seen in 3.

| Table 3: I <sup>-</sup> C Transaction Algorithm |                          |  |  |  |  |
|-------------------------------------------------|--------------------------|--|--|--|--|
| <b>START</b>                                    | Toggle SDA high to low   |  |  |  |  |
| <b>Address</b>                                  | 0x50                     |  |  |  |  |
| <b>Information</b>                              | 0x48 0x45 0x4C 0x4C 0x4F |  |  |  |  |
| <b>STOP</b>                                     | Toggle SDA low to high   |  |  |  |  |

 $T_{\rm T}$   $\sim$   $\sqrt{2}$   $\sigma$   $\sim$   $\sim$   $\sim$   $\sim$   $\sim$ 

#### **4.1.3 Serial Communication**

In addition to being able to communicate via  $I<sup>2</sup>C$  the LK204-7T-1U communicates natively through the RS-232 protocol at at a default baud rate of 19,200 bps and is capable of standard baud rates from 9600 to 115,200 bps. Furthermore the LK204-7T-1U is also capable of reproducing any non-standard baud rate in between using values entered into our baud rate generation algorithm and set through command 164 (0xA4). The display module communicates at standard voltage levels of -30V to +30V or at TTL levels of 0 to +5V by setting the *Protocol Select Jumpers* to TTL.

#### **4.1.4 USB Communication**

The LK204-7T-1U is a USB device that offers identical communication protocol as the serial comport. capable of communicating via a USB interface. The USB communications are identical to the serial communications. Communication is via a virtual com port, which is created in the operating system by the drivers necessary to install the USB display. The LK204-7T-1U communicating via USB is capable of baud rates of 19,200 bps to 115,200 bps. Other baud rates are subject to the limitation of the virtual com port driver. For further information regarding supported operating systems, and driver limitations please contact technical support.

### **4.2 Changing the I**2**C Slave Address**

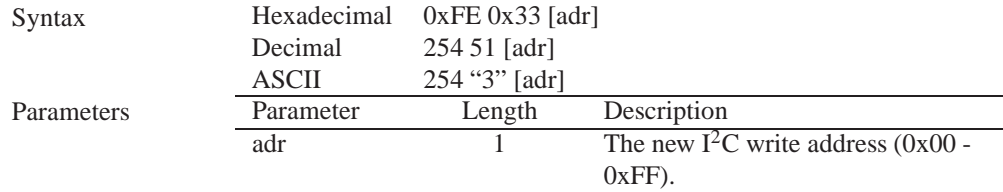

Description This command sets the  $I<sup>2</sup>C$  write address of the module between 0x00 and 0xFF. The I<sup>2</sup>C write address must be an even number and the read address is automatically set to one higher. For example if the  $I<sup>2</sup>C$  write address is set to 0x50, then the read address is 0x51.

**NOTE** The change in address is immediate.

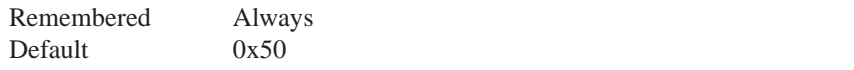

#### **4.3 Changing the Baud Rate**

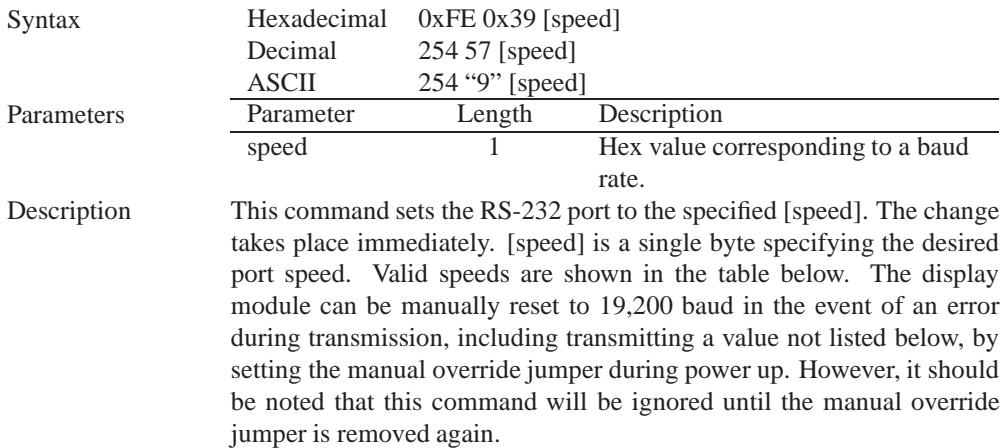

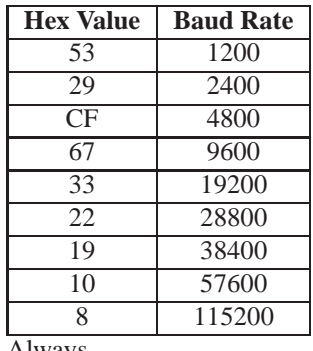

Remembered Always

Default 19,200 bps

#### **4.4 Setting a Non-Standard Baud Rate**

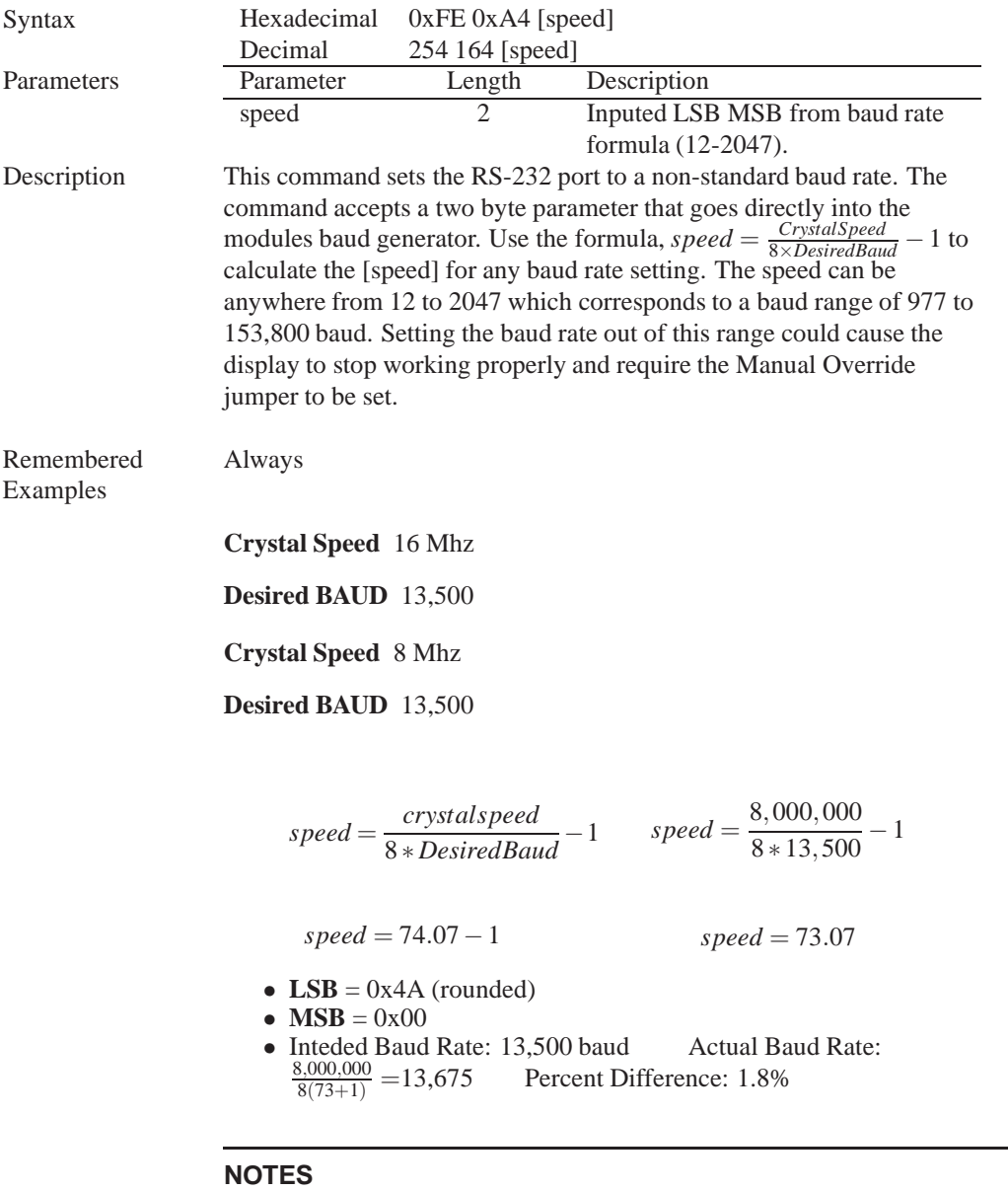

- Results from the formula are rounded down to the nearest whole number (i.e 73.07  $= 73$ ).
- This formula becomes less acurate as baud rates increase, due to rounding.
- Place the speed result backwards into the formula to receive the actual baud rate.  $(Baud = \frac{C \cdot \text{rystalSpeed}}{8(\text{speed}+1))}$ 8(*speed*+1) )
- The actual baud rate must be within 3% of the intended baud rate for the device to communicate.

## **5 Text**

#### **5.1 Introduction**

The LK204-7T-1U is an intelligent display module, designed to reduce the amount of code necessary to begin displaying data. This means that it is able to display all ASCII formated characters and strings that are sent to it, which are defined in the current character set. The display module will begin displaying text at the top left corner of the display area, known as home, and continue to print to the display as if it was a page on a typewriter. When the text reaches the bottom right row, it is able to automatically scroll all of the lines up and continue to display text, with the auto scroll option set to on.

#### **5.1.1 Character Set**

|                |                                     | Higher<br>4-bit (D4 to D7) of Character Code (Hexadecimal) |                |                   |              |         |          |          |   |   |               |        |             |        |            |               |
|----------------|-------------------------------------|------------------------------------------------------------|----------------|-------------------|--------------|---------|----------|----------|---|---|---------------|--------|-------------|--------|------------|---------------|
|                | $\mathbf{o}$                        | 1                                                          | $\overline{c}$ | 3                 | 4            | 5       | 6        | 7        | 8 | 9 | A             | B      | C           | D      | E          | F             |
| $\mathbf{o}$   | CG<br>RAM<br>(1)                    |                                                            |                | Ø                 | Ð            | l       | ۰.       | P        |   |   |               |        | 9           | <br>   | X<br>Ξ     |               |
| 1              | CG<br><b>RAM</b><br>(2)             |                                                            | i              | i                 | l            | ŋ<br>ļ  | a        | a        |   |   | m             | ۲      | ş           |        | ;          |               |
| $\overline{c}$ | CG<br><b>RAM</b><br>(3)             |                                                            | ∷              |                   | B            | i       | ł<br>0li |          |   |   | Ĩ             | 4      | Ц<br>፧      |        | ⊦…         | M             |
| 3              | C <sub>G</sub><br><b>RAM</b><br>(4) |                                                            | 4<br>ŧ         | ٠.                | i            |         |          | Þ        |   |   | j.            | r<br>ï | Ţ           |        | ÷          | 69            |
| 4              | CG<br><b>RAM</b><br>(5)             |                                                            |                | i                 | i<br>ĭ       | Ī       | 4        | ŧ        |   |   | ٠.            | Ť      | ļ.          | i<br>7 | į<br>J     | s.            |
| 5              | CG<br>RAM<br>(6)                    |                                                            | ።              | ï                 |              | į<br>į  | e        | u        |   |   | ።             | R      | i           | ٦      | ۰,         | i             |
| 6              | CG<br>RAM<br>(7)                    |                                                            |                | ŀ.                | į            | j<br>H  |          | J.<br>۱. |   |   | v             | j<br>J |             |        |            | Þ             |
| $\overline{7}$ | CG<br><b>RAM</b><br>(8)             |                                                            | p              |                   |              | Gld     | ≕        | 1.1      |   |   | þ,            | Ť      | ×           |        |            | π             |
| 8              | C <sub>G</sub><br><b>RAM</b><br>(1) |                                                            | ¢              | i                 | <br>l        | ί       | İ<br>i   |          |   |   | Ą,            | ÷<br>ï | ŧ           | J<br>i | j          |               |
| 9              | CG<br><b>RAM</b><br>(2)             |                                                            | þ              | ä,                | I            | J.<br>i | 1        |          |   |   | ÷             | j      | J           | ıİ,    |            | i<br>;;;;;;;; |
| A              | CG<br><b>RAM</b><br>(3)             |                                                            | ÷              | ።<br>$\mathbf{H}$ | Ī            | فيبي    | ï        | <br>Æ.   |   |   | x             | İ      | ŧ<br>i      | l      | i          | Ŧ             |
| B              | CG<br><b>RAM</b><br>(4)             |                                                            | 4              | ::<br>×           | :::::<br>ρf, | Ľ       | k        | ξ        |   |   |               | ij     | i           | į      | ×          | ħ             |
| C              | CG<br>RAM<br>(5)                    |                                                            | ×              | ë,                | į            | ¥       | I        | l        |   |   | 1             | ĭ      |             | į      | ¢          | PĄ            |
| D              | CG<br><b>RAM</b><br>(6)             |                                                            |                |                   | ::<br>i<br>Ŧ | I       | Ϊ<br>Y,  | þ        |   |   |               |        |             | ÷      | ŧ          | ٠             |
| E              | CG<br><b>RAM</b><br>(7)             |                                                            | ::             | ۰,<br>×           | ∷<br>        | г.      | ŧ<br>i   | ÷        |   |   | m             | ħ      | İ<br>÷<br>÷ | ç.     | <br>٩<br>ŀ |               |
| F              | CG<br>RAM<br>(8)                    |                                                            | $\mathcal{S}$  |                   | i<br>Ι       |         | С<br>Ŧ   | ÷        |   |   | ŧ<br>$\vdots$ | I      |             | m      | ٠<br>ī     |               |

Figure 23: Character Set

#### **5.1.2 Control Characters**

In addition to a full text set, the LK204-7T-1U display supports the following ASCII Control characters:

**0x08** Backspace

**0x0C** Clear screen / New page

**0x0D** Carriage return

**0x0A** Line feed / New line

#### **5.2 Auto Scroll On**

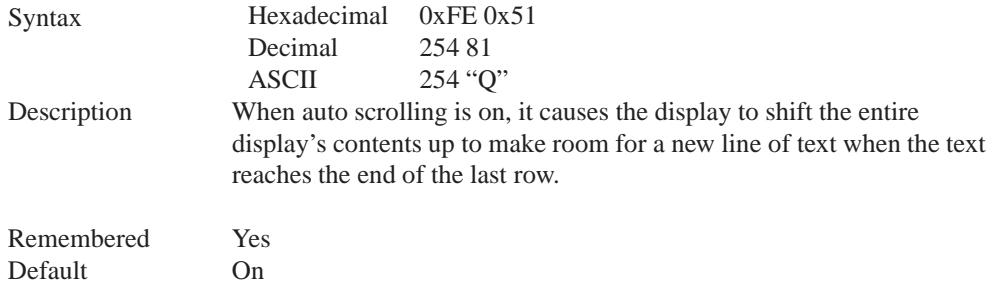

#### **5.3 Auto Scroll Off**

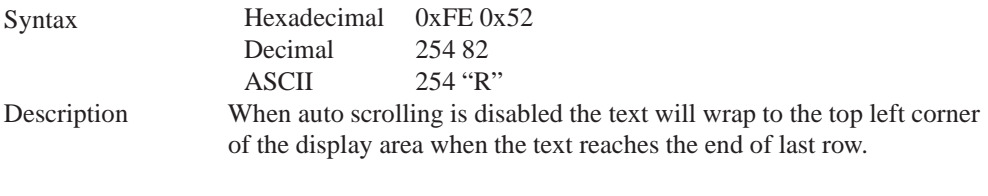

Remembered Yes

#### **5.4 Clear Screen**

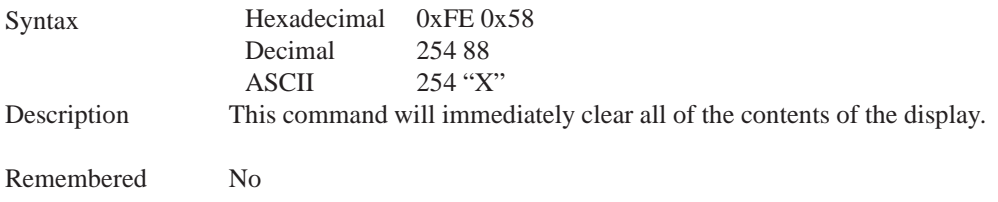

### **5.5 Changing the Startup Screen**

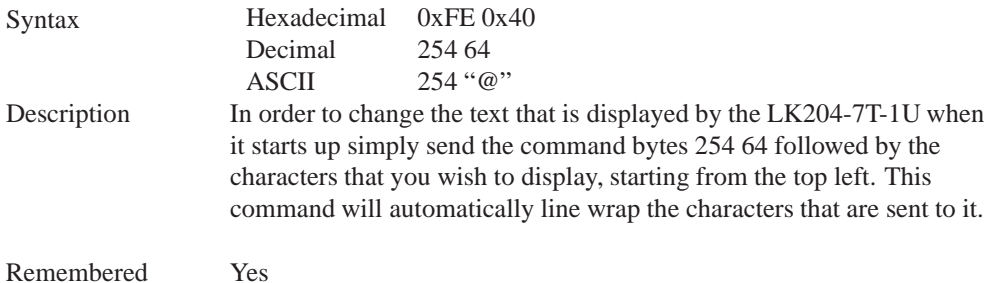

### **5.6 Set Auto Line Wrap On**

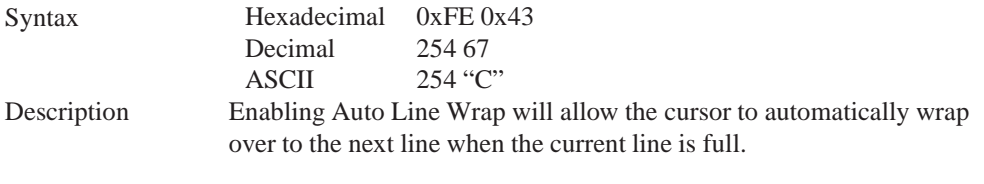

**NOTE** Line wraps may occur in the middle of a word.

Remembered Yes

### **5.7 Set Auto Line Wrap Off**

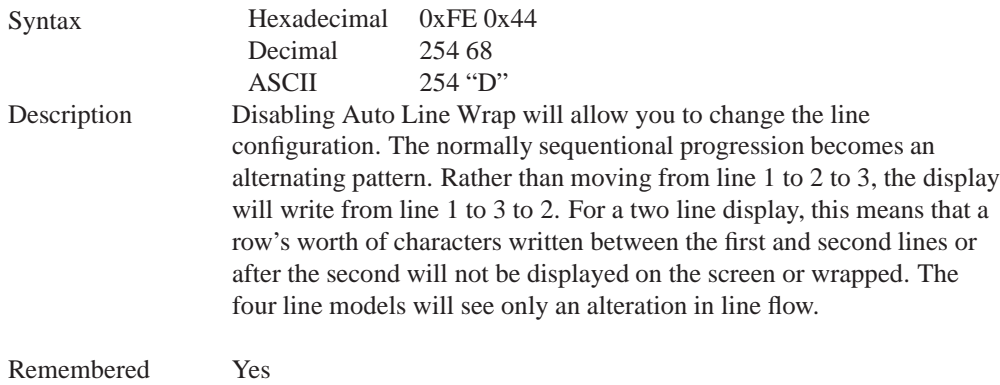

### **5.8 Set Cursor Position**

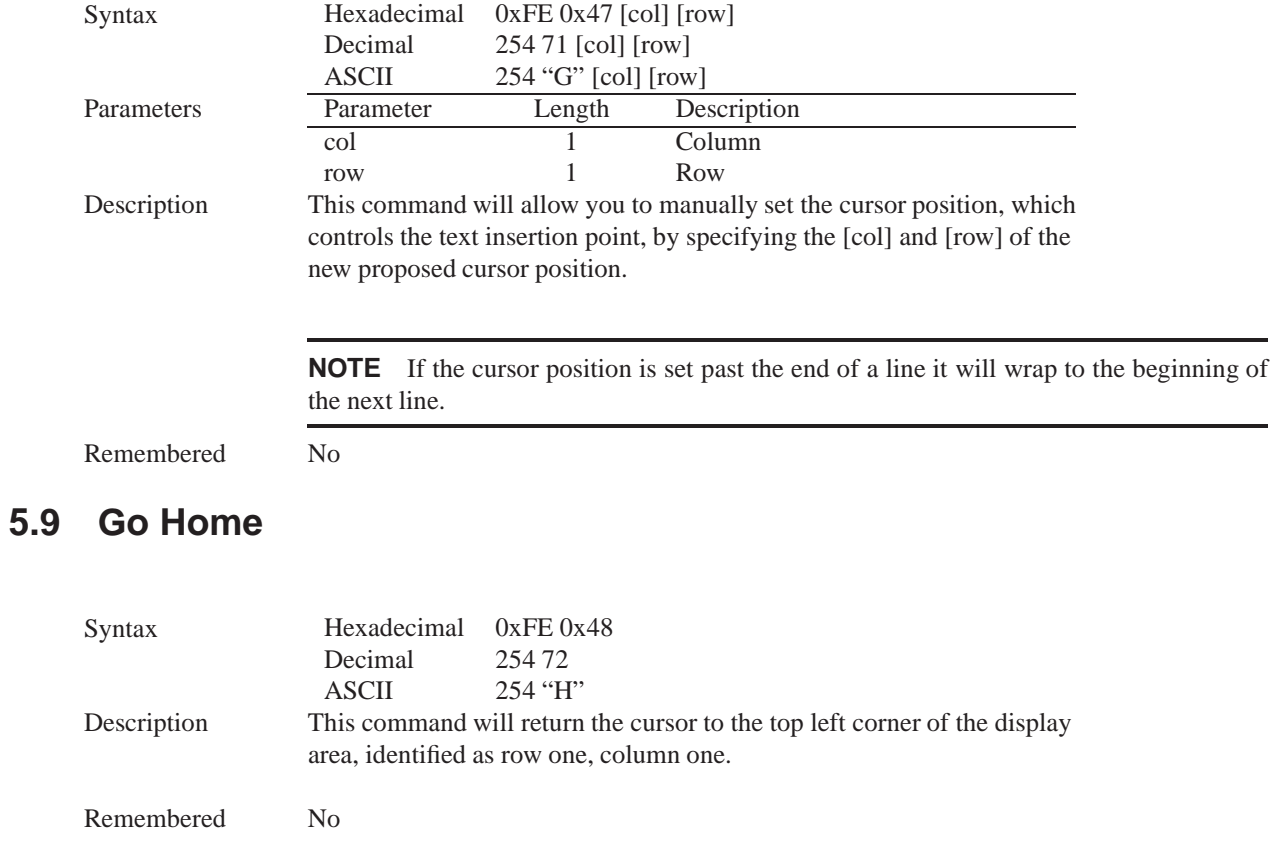

### **5.10 Move Cursor Back**

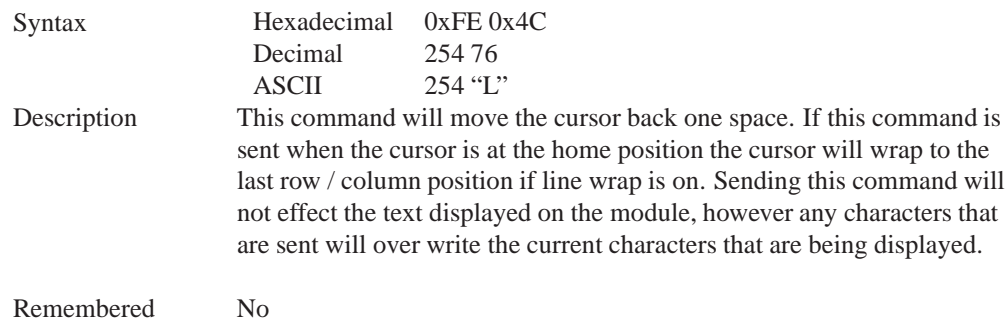

#### **5.11 Move Cursor Forward**

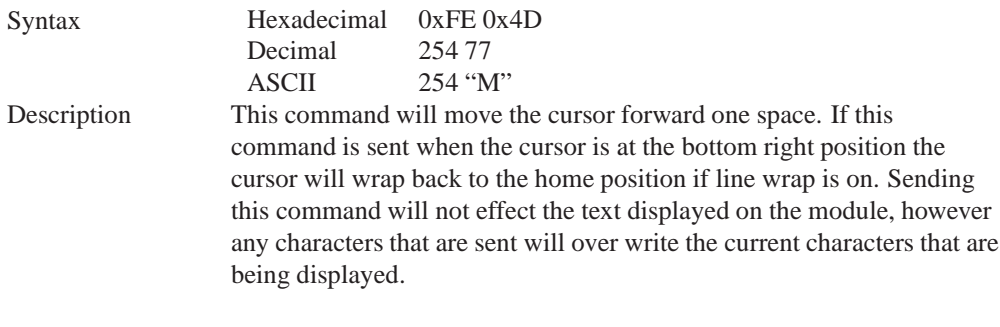

Remembered No

### **5.12 Underline Cursor On**

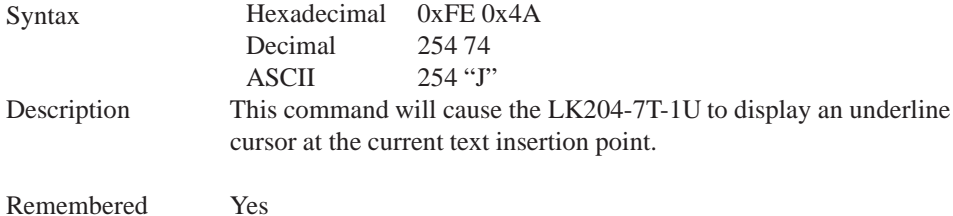

### **5.13 Underline Cursor Off**

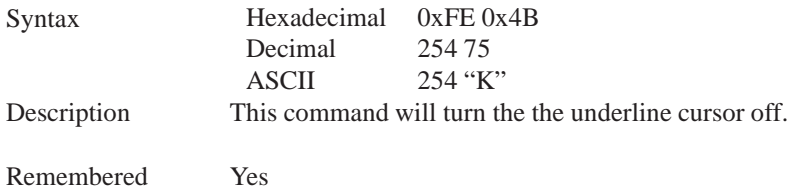

### **5.14 Blinking Block Cursor On**

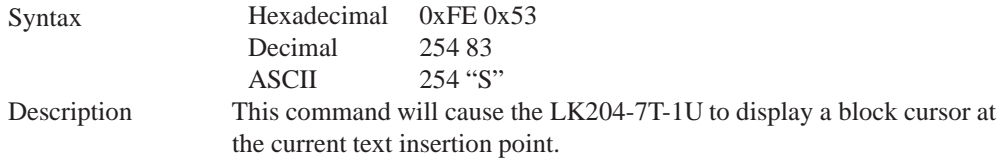

Remembered Yes

#### **5.15 Blinking Block Cursor Off**

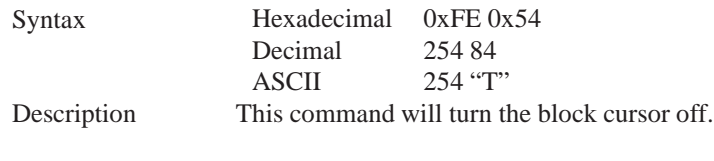

Remembered Yes

## **6 Special Characters**

#### **6.1 Introduction**

The LK204-7T-1U has the ability to create four different sets of eight custom characters and save them to internal banks of memory. Each set of eight can be recalled from memory at any time, and selected characters can be written to the display screen. Characters and sets can be created at any time, saved for later use, and displayed to the screen through the intuitive command structure described below.

### **6.2 Creating a Custom Character**

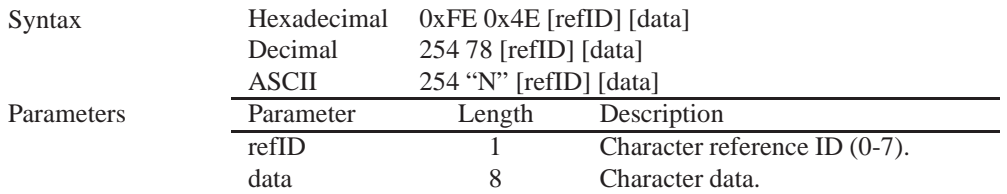

Description The LK204-7T-1U allows for upta to eight custom defined characters to be added onto the the character set. A custom character is a five by eight pixel matrix with each row represented by a byte value. For example:

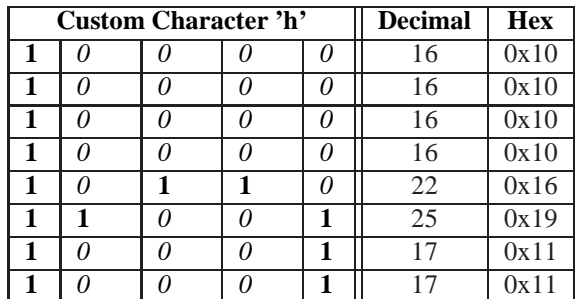

Each bit value of one, in the table, represents an on pixel, whereas a value of zero represents a pixel that is turned off. Therefore in order to define custom character 'h' you would send the command byte prefix 254 followed by the command 78. Next, you will have to select the memory location in which you wish to save the character in. The available memory locations for this command are zero through to seven. After sending the memory location, or [refID], you may then send the eight byte custom character data in sequence from the top to the bottom.

Once you have defined a custom character you may display it by sending the display module the [refID]. For example if a custom character was saved in position one, the command to display the custom character, at the current cursor position, would be simply to send the number one to the display module without quotes.

Remembered No

#### **6.3 Saving Custom Characters**

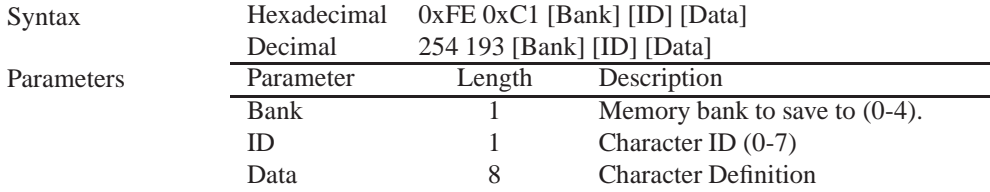

Description New to the LK204-7T-1U has added five non-volatile memory banks for custom character storage. This is intended to allow you to create your own custom bar graphs, medium/large numbers and startup screen. However, each memory bank may be used to store a set of any eight custom characters; with the only provision being that memory bank zero contains the characters that will be used in the startup screen. By default the memory banks will be loaded as follows:

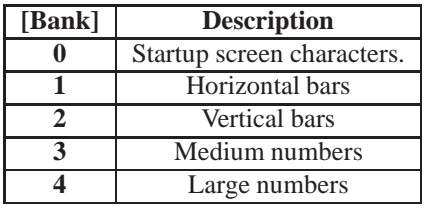

In order to save new custom characters into a memory bank, follow the same process as you would for creating a custom character, see Section 6.2 on page 26, only use 254 193 [Bank Number] before sending the [ID] and character [Data].

Remembered

#### **6.4 Loading Custom Characters**

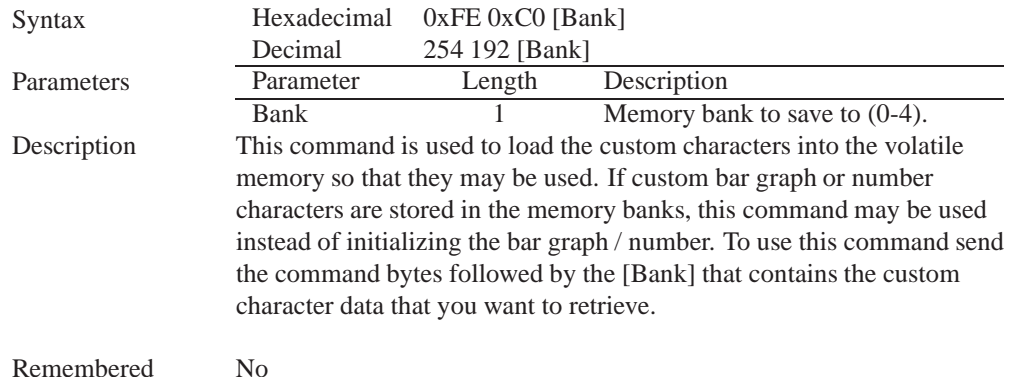

**6.5 Save Startup Screen Custom Characters**

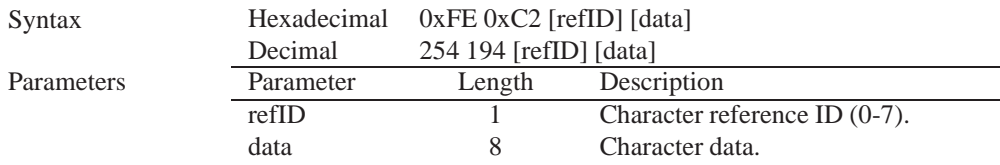

Description Using this command you may create the custom characters. that will be stored in memory bank zero, which will be used in the startup screen. For more information about creating custom characters see *Section 6.2 on page 26*.

#### **NOTES**

- Changes only take place once the power has been cycled.
- This command is the same as sending CMD 254 / 193 / 0 / [ID] / [DATA]

Remembered Yes

#### **6.6 Initialize Medium Number**

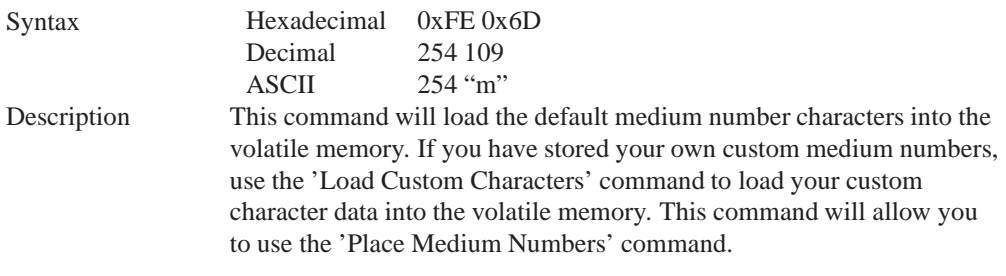

Remembered No

### **6.7 Place Medium Numbers**

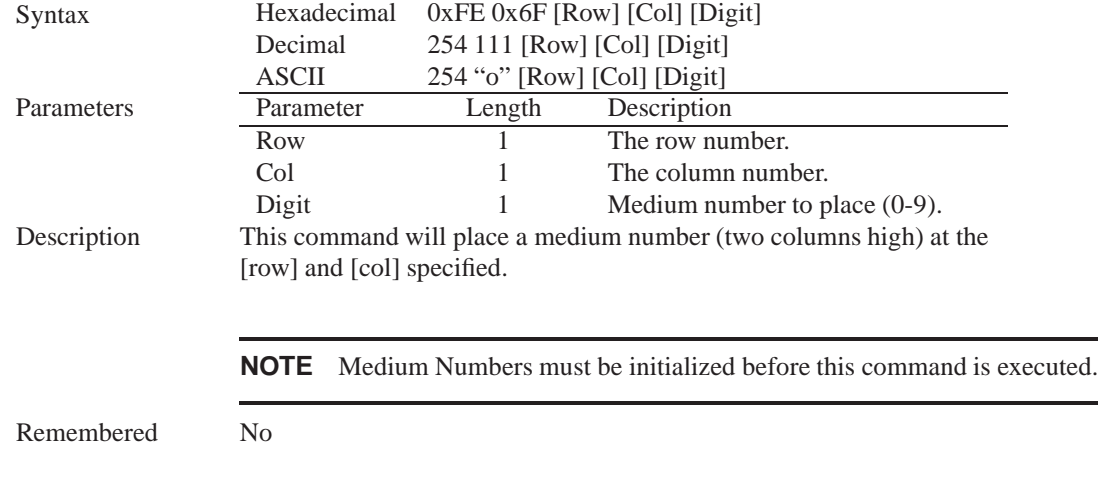

## **6.8 Initialize Large Numbers**

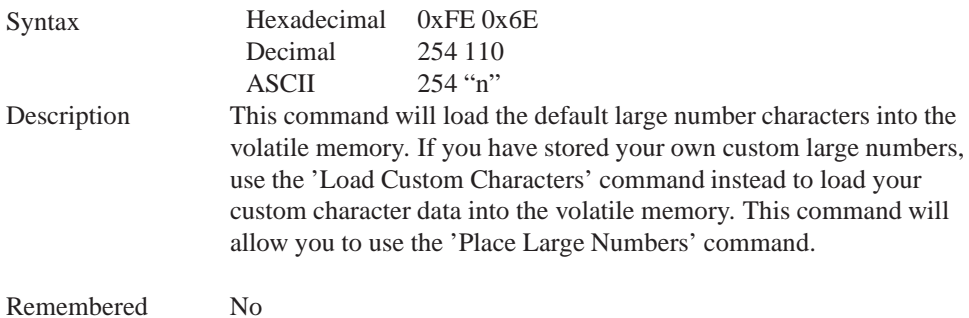

### **6.9 Place Large Number**

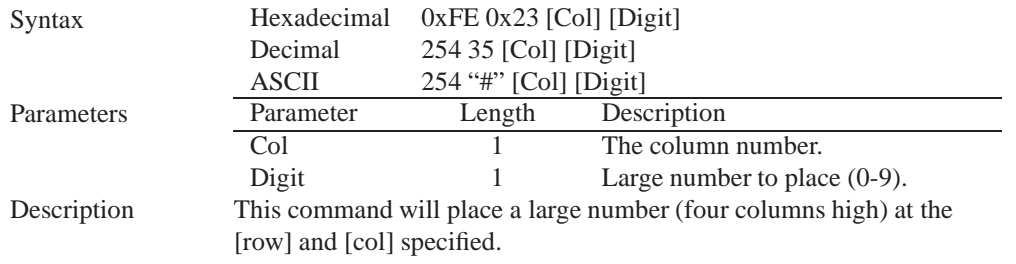

**NOTE** Large Numbers must be initialized before this command is executed.

Remembered No

#### **6.10 Initialize Horizontal Bar**

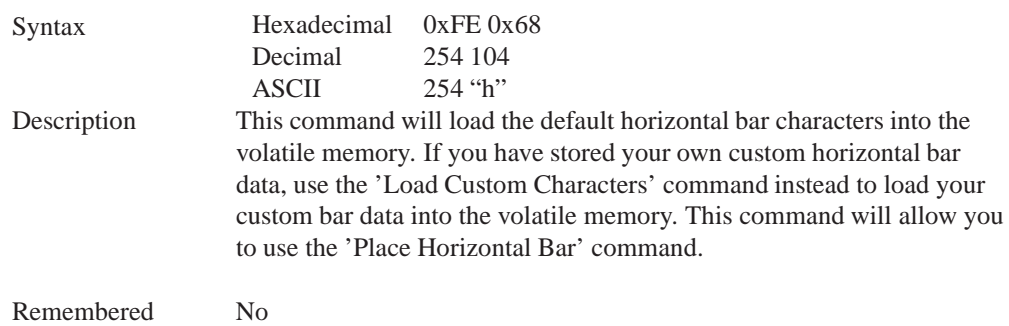

### **6.11 Place Horizontal Bar Graph**

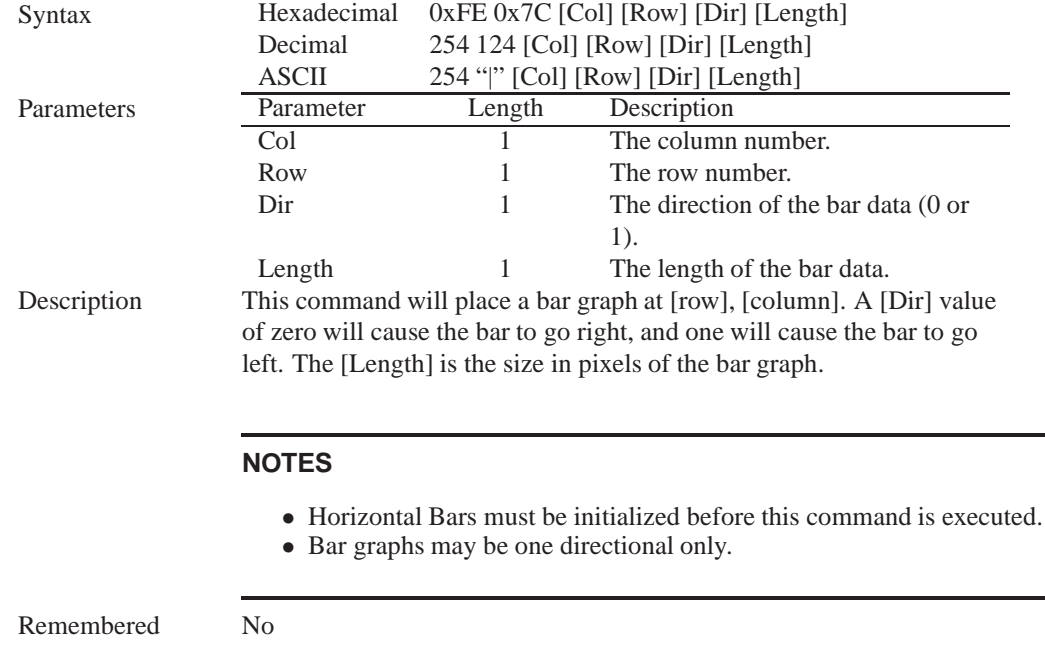

### **6.12 Initialize Narrow Vertical Bar**

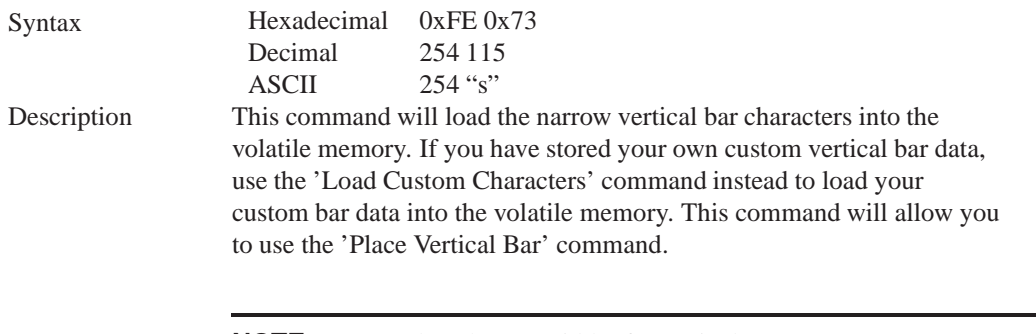

**NOTE** Narrow bars have a width of two pixels.

Remembered No

#### **6.13 Initialize Wide Vertical Bar**

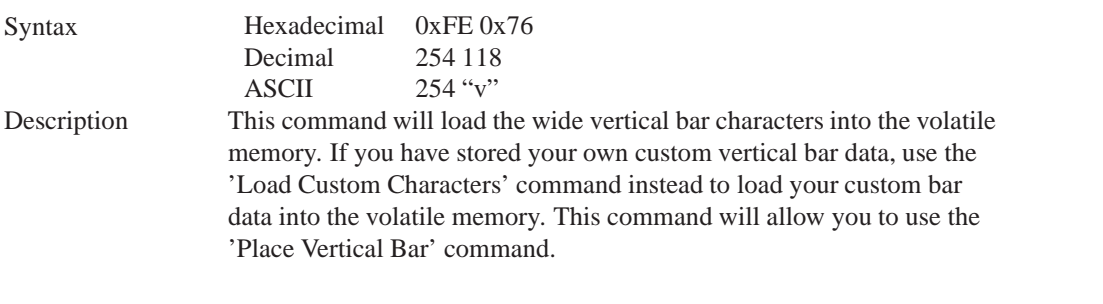

**NOTE** Wide bars have a width of five pixels.

Remembered No

### **6.14 Place Vertical Bar**

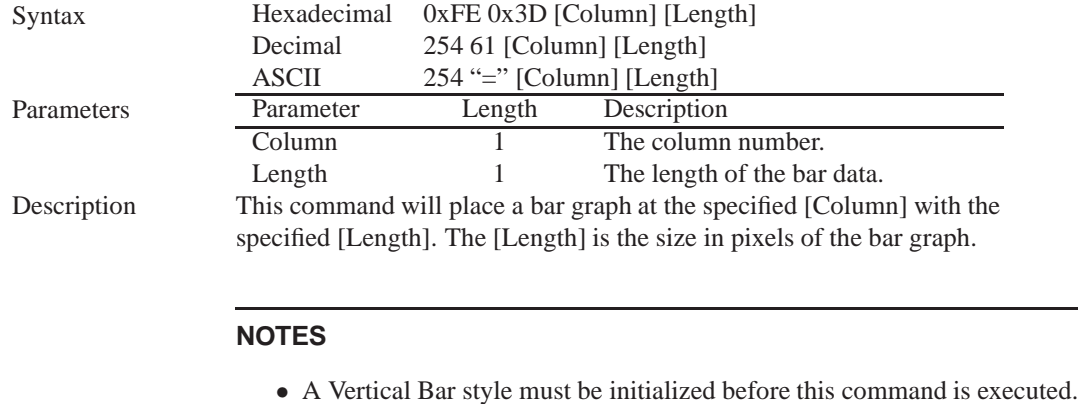

• Bar graphs may be one directional only.

Remembered No

## **7 General Purpose Output**

### **7.1 Introduction**

The LK204-7T-1U has 6 General purpose outputs which are connected to 3 tri-colour LEDs. The LEDs consist of red, green and orange-yellow colours. The LEDs are hence software controlled with functions to turn them on/off. A pair of GPOs control one LED. GPO1 and GPO2 control LED1, GPO3 and GPO4 control LED2 and GPO5 and GPO6 control LED3. The tables below illustrate the relation. "0" is off, "1" is on. For example to turn the LED 1 to green GPO1 must be turned on and GPO2 must be turned off.

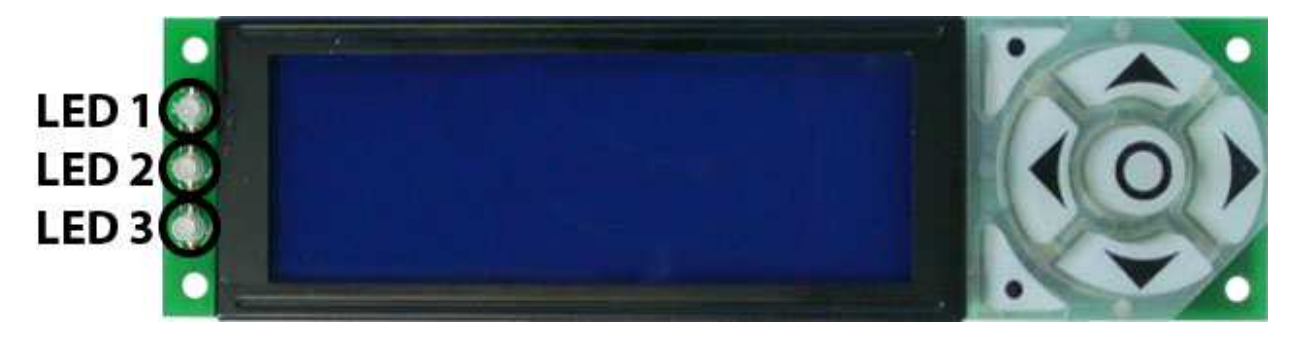

#### Figure 24: GLK19264-7T-1U LEDs

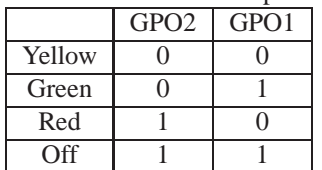

#### Table 34: LED 1 - top

#### Table 35: LED 2 - middle

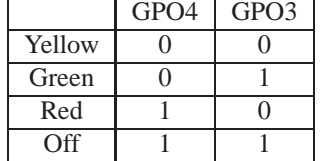

#### Table 36: LED 3 - bottom

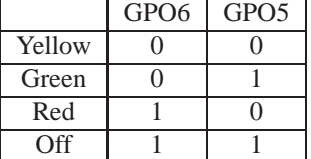

### **7.2 General Purpose Output Off**

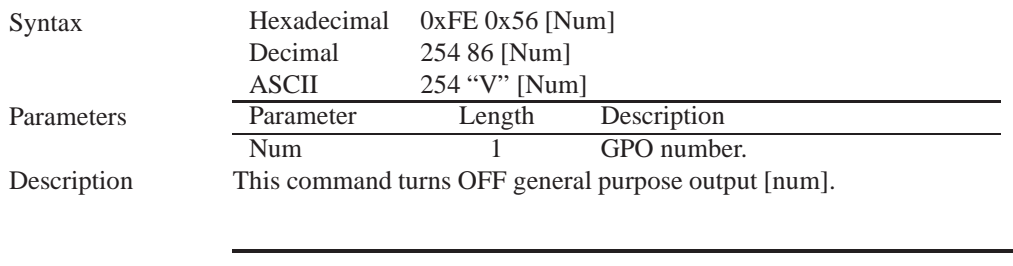

**NOTE** OFF means that the output is pulled HIGH.

Remembered Yes

### **7.3 General Purpose Output On**

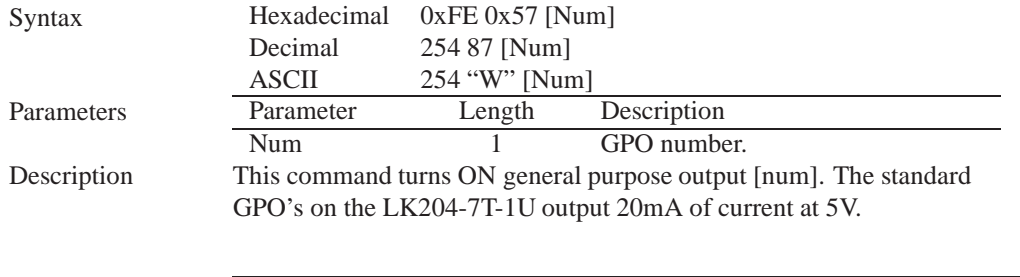

**NOTE** ON means the output is pulled LOW.

Remembered Yes

### **7.4 Set Startup GPO state**

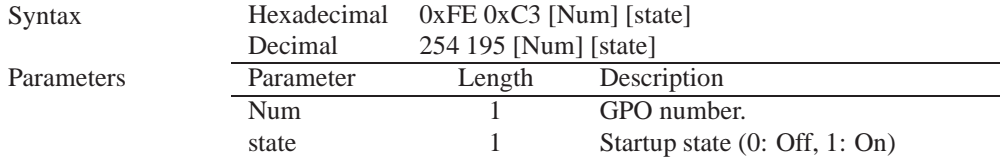

Description This command will set the startup state for the GPO on the next power up. A value of one will cause the GPO to be off on the next startup while a value of one will cause the GPO to be on.

**NOTE** This command does not affect the current state of the GPO.

Remembered Always

## **8 Dallas 1-Wire**

#### **8.1 Introduction**

Another convenient feature of the LK204-7T-1U is that it provides a Dallas 1-wire interface in order to readily communicate with up to thirty two 1-wire devices on a single bus. 1-wire communication is begun by discovering the address of the device that you wish to communicate with. To do this you must send the "Search for a 1-Wire Device' command. After you have established the address of the device that you wish to communicate with, you may begin a transaction with the device

### **8.2 Search for a 1-Wire Device**

Syntax Hexadecimal 0xFE 0xC8 0x2<br>Decimal 254 200 2  $254 200 2$ 

#### Description This command will allow you to begin communicating with the devices on the 1-wire bus by returning a packet containing device information for each 1-wire device on the bus in the form of:

#### **Search Return Packet**

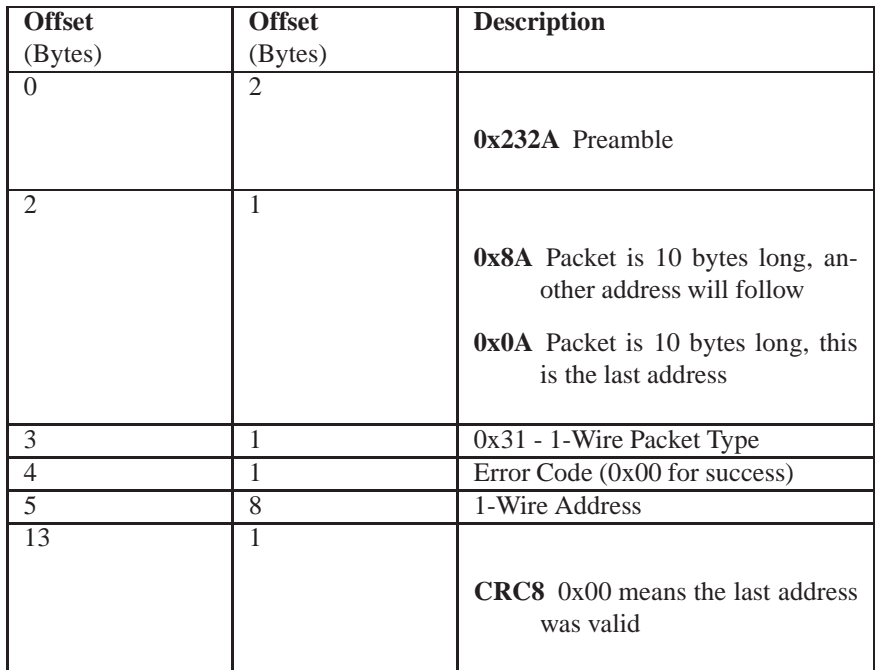

Remembered No

## **8.3 Dallas 1-Wire Transaction**

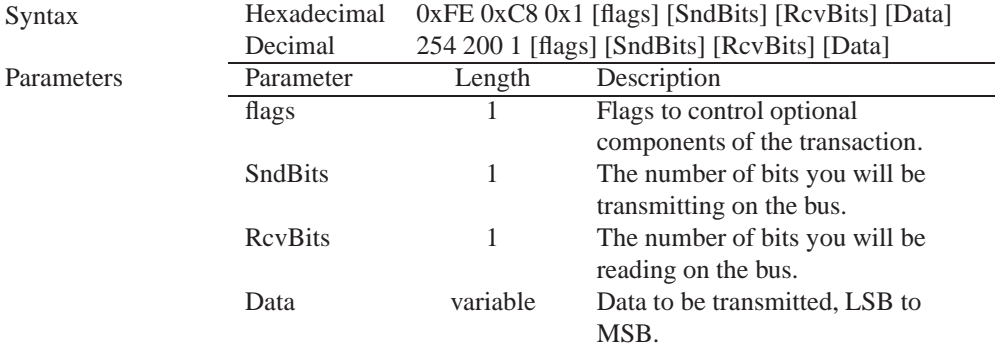

Description This command will perform a single transaction on the 1-wire bus in this order:

- 1. Bus Reset.
- 2. Transmit data onto the bus.
- 3. Receive data from the bus.

The number of bits to be transmitted and read must be specified for this command to be successful.

**NOTE** To determine what functions the device will respond to, consult the devices' data sheet.

#### **1-Wire Flags**

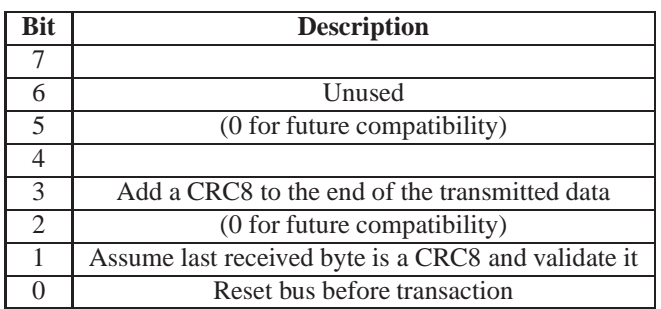

#### **1-Wire Error Codes**

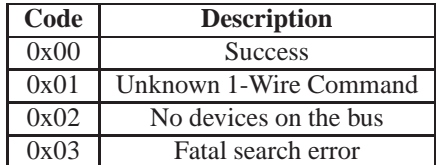

Remembered No

## **9 Keypad**

#### **9.1 Introduction**

The LK204-7T-1Usupports up to a 7 Key, matrix style, embedded keypad and may be configured to allow key presses to be automatically transmitted via RS-232 or polled through I<sup>2</sup>C. The LK204-7T-1U also allows for auto-repeating key presses. The keypad is scanned whenever a key is pressed;there is no continuous key scan. This means that key presses are dealt with immediately without any appreciable latency. This also prevents electrical noise which is often caused by continuous key scans.

The keypad is tactile with seven keys. The value of each key is listed in the table below.

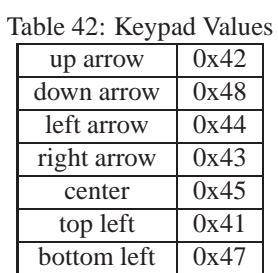

**NOTE** Please note that keypads may be laid out in a different pattern. If this is the case, the user will need to interpret the key codes differently. Also included are two extra pins on each end of the connector to be used for ground strapping. This can be used in conjunction with your keypad if a ground strap connection is required or if a common ground connection is needed.

### **9.2 Auto Transmit Key Presses On**

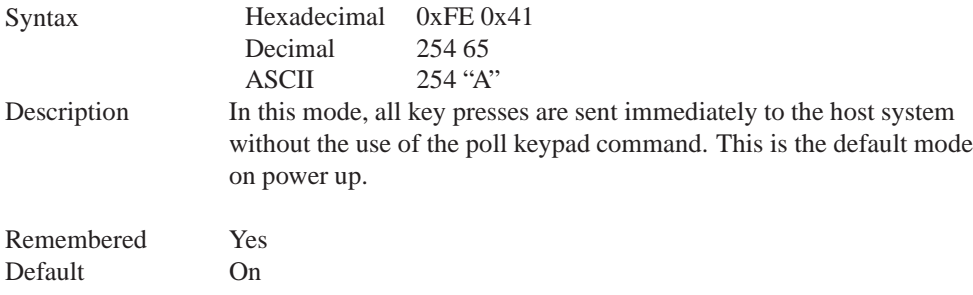

#### **9.3 Auto Transmit Key Presses Off**

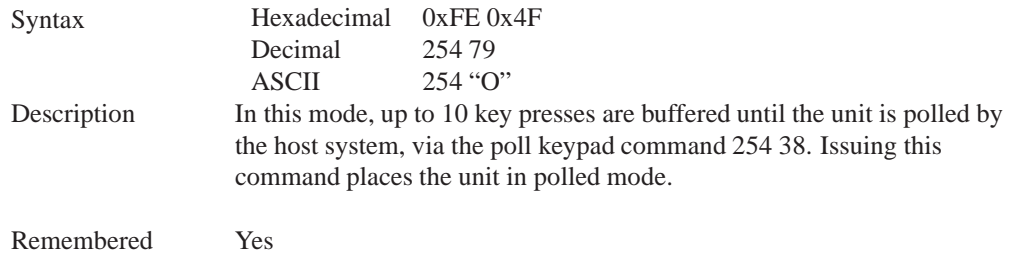

## **9.4 Poll Key Press**

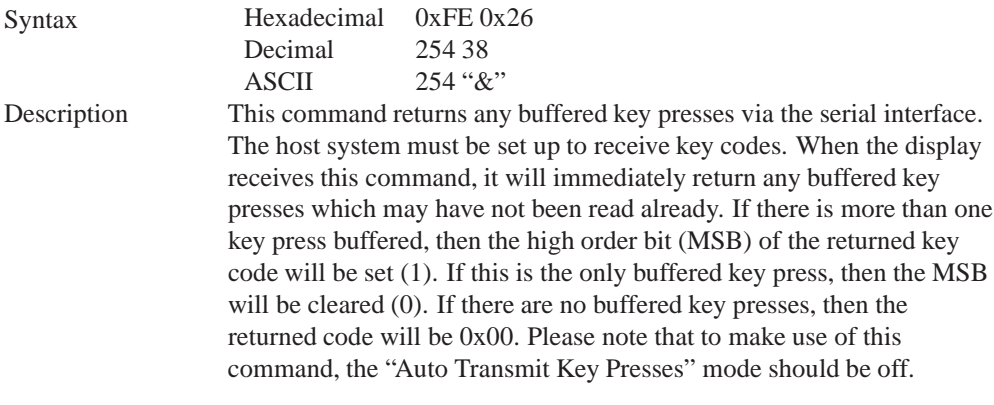

Remembered No

## **9.5 Clear Key Buffer**

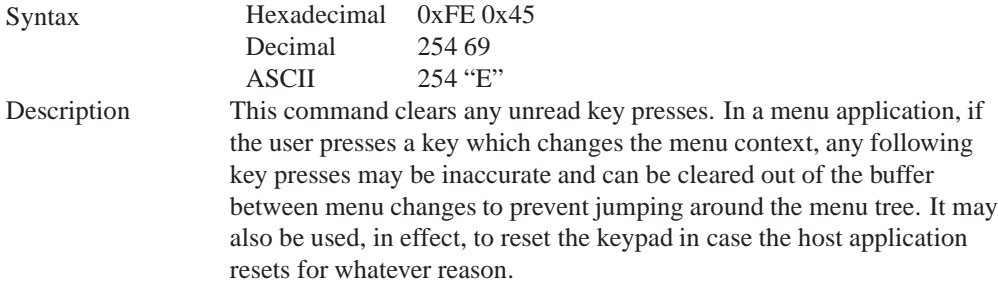

Remembered No

### **9.6 Set Debounce Time**

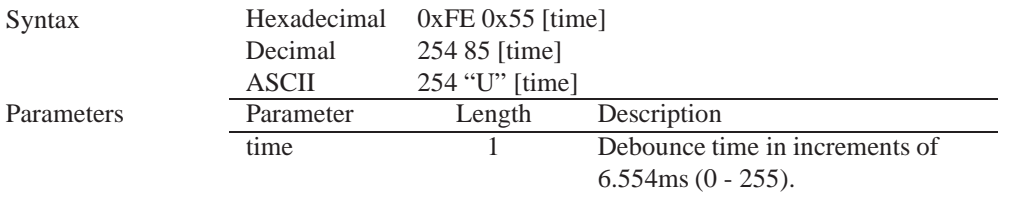

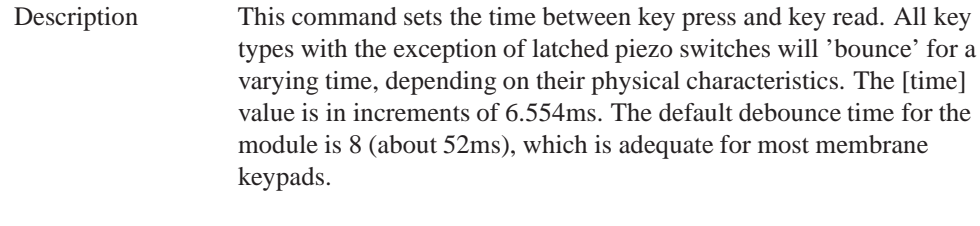

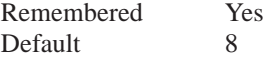

## **9.7 Set Auto Repeat Mode**

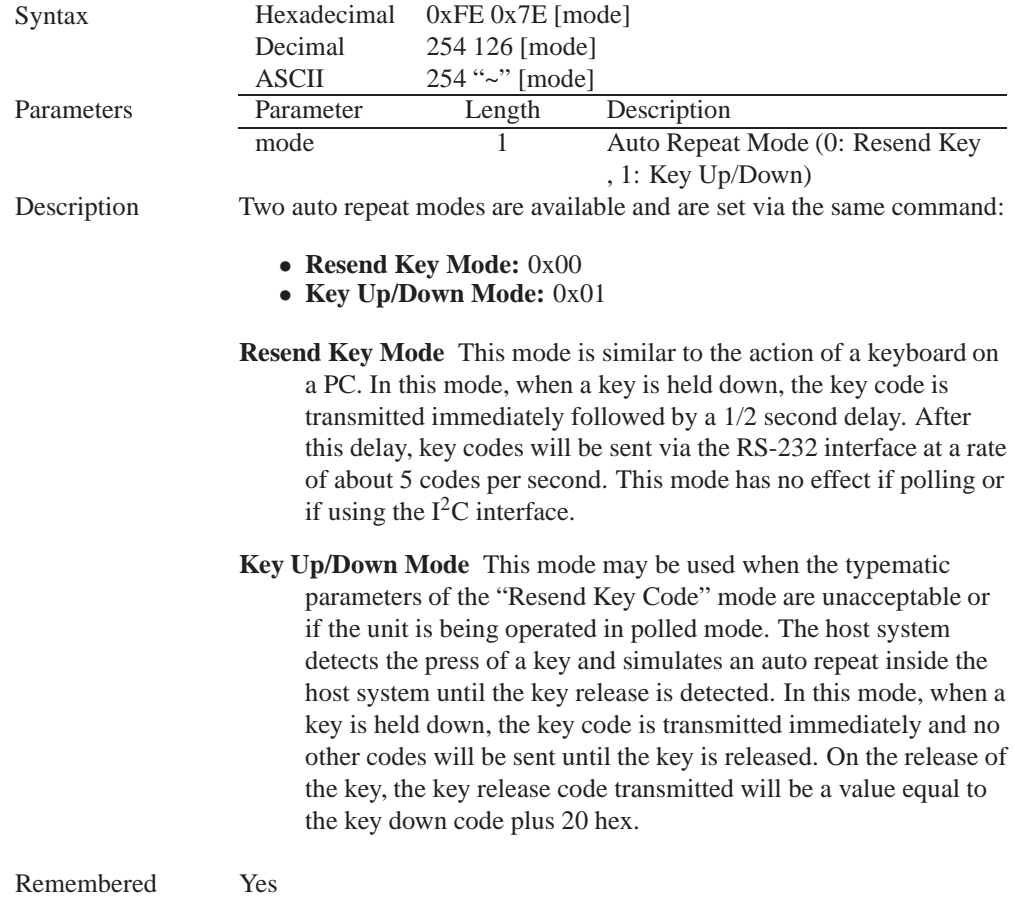

Examples When the key code associated with key 'P'  $(0x50)$  is pressed, the release code is 'p' (0x70). In RS-232 polled mode or via the I<sup>2</sup>C, the "Key Down / Key Up" codes are used; however, the user should be careful of timing details. If the poll rate is slower than the simulated auto-repeat it is possible that polling for a key up code will be delayed long enough for an unwanted key repeat to be generated.

#### **9.8 Auto Repeat Mode Off**

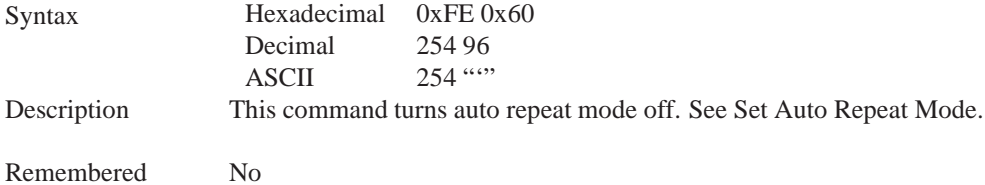

#### **9.9 Assign Keypad Codes**

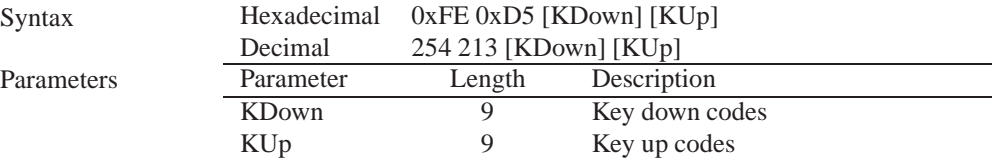

Description This command will allow you to reassign the key codes that correspond to the key presses on the matrix style key pad. The first 9 bytes that are transmitted will be used for the key down codes and the next 9 bytes that are transmitted will be used for the key up codes.

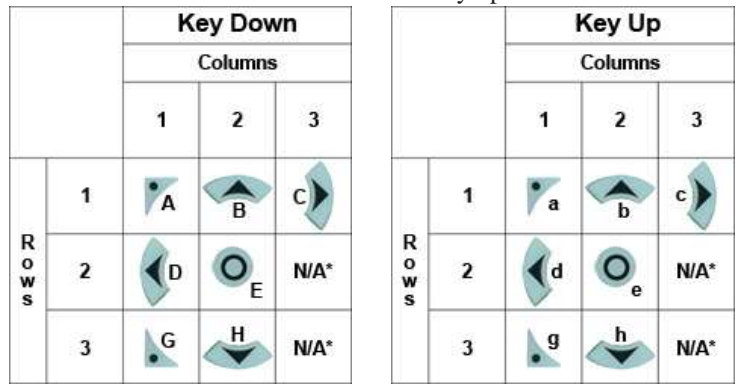

For the above diagrams the mapping is as follows:

| Row 1, Column $1 =$ byte 1 |
|----------------------------|
| $R1, C2 = byte 2$          |
| R1, $C3$ = byte 3          |
| $R2, C1 = byte 4$          |
| $R2, C2 = byte 5$          |
| $R2, C3 = byte6$           |
| $R3, C1 = byte7$           |
| $R3, C2 = byte 8$          |
| R3, C3 = byte 9            |
|                            |

**NOTE** \* not mapped to a physical key on the attached keypad.

Remembered Always

### **9.10 Keypad Backlight Off**

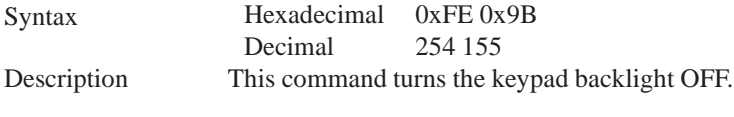

Remembered Yes

### **9.11 Set Keypad Brightness**

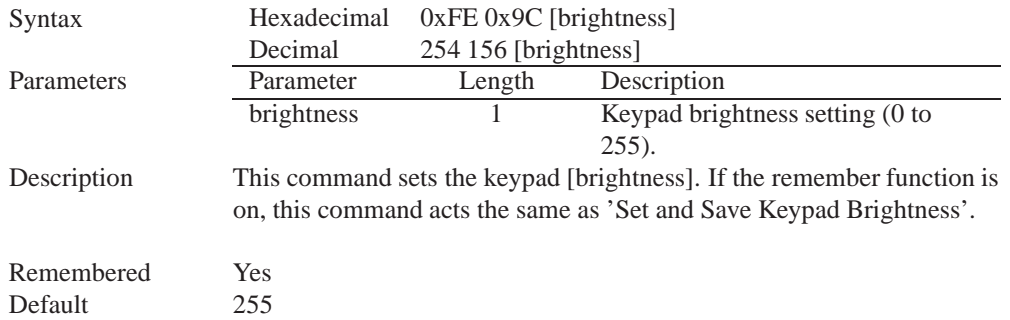

#### **9.12 Set and Save Keypad Brightness**

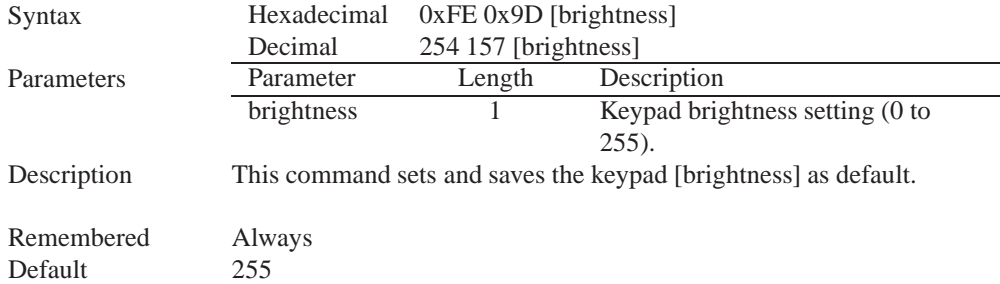

## **10 Display Functions**

#### **10.1 Introduction**

The LK204-7T-1U employs software controlled display settings, which allow for control over, clearing the screen, changing the brightness and contrast or setting timers for turning it on or off. The combination of these allow you complete software control over your display's appearance.

### **10.2 Display On**

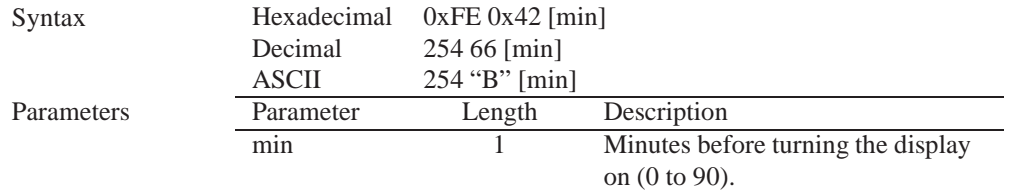

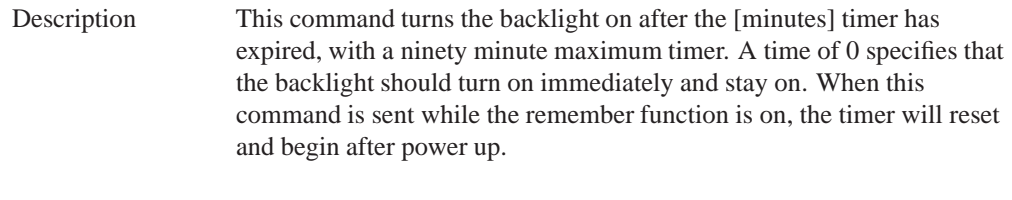

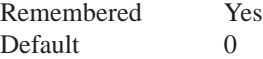

## **10.3 Display Off**

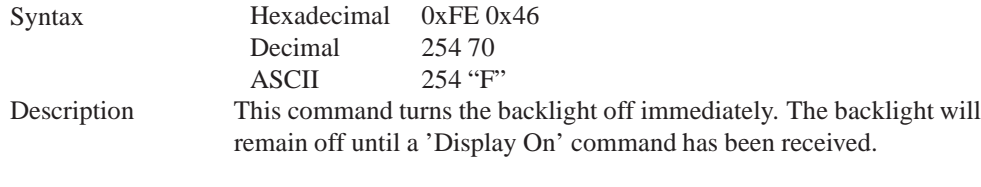

Remembered Yes

## **10.4 Set Brightness**

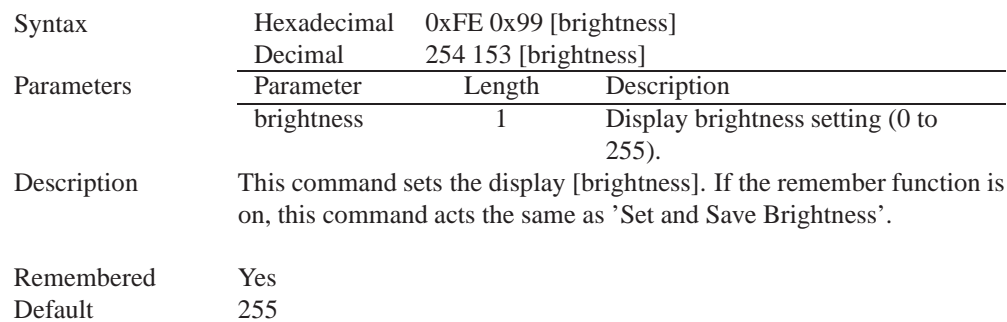

## **10.5 Set and Save Brightness**

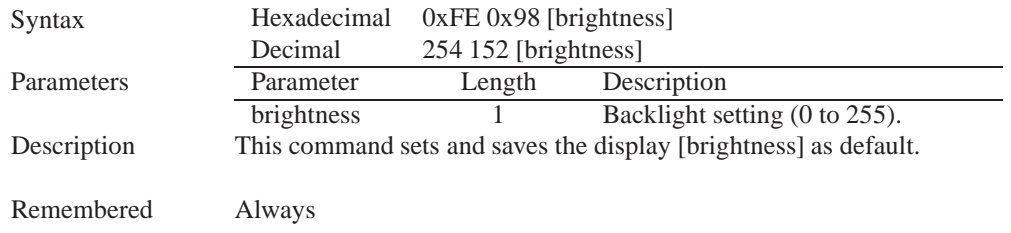

## **10.6 Set Backlight Base Colour**

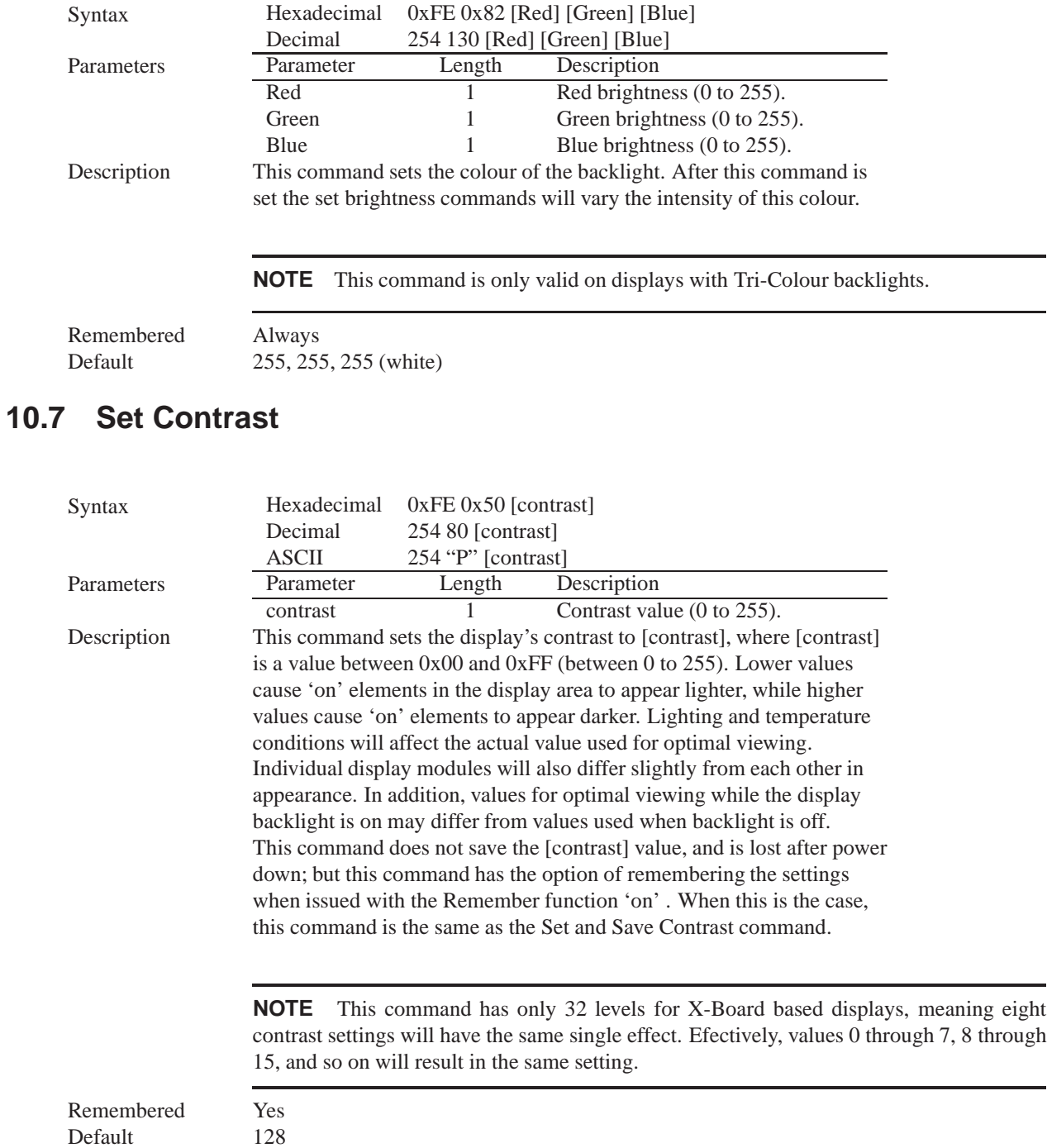

Matrix Orbital LK204-7T-1U 45

#### **10.8 Set and Save Contrast**

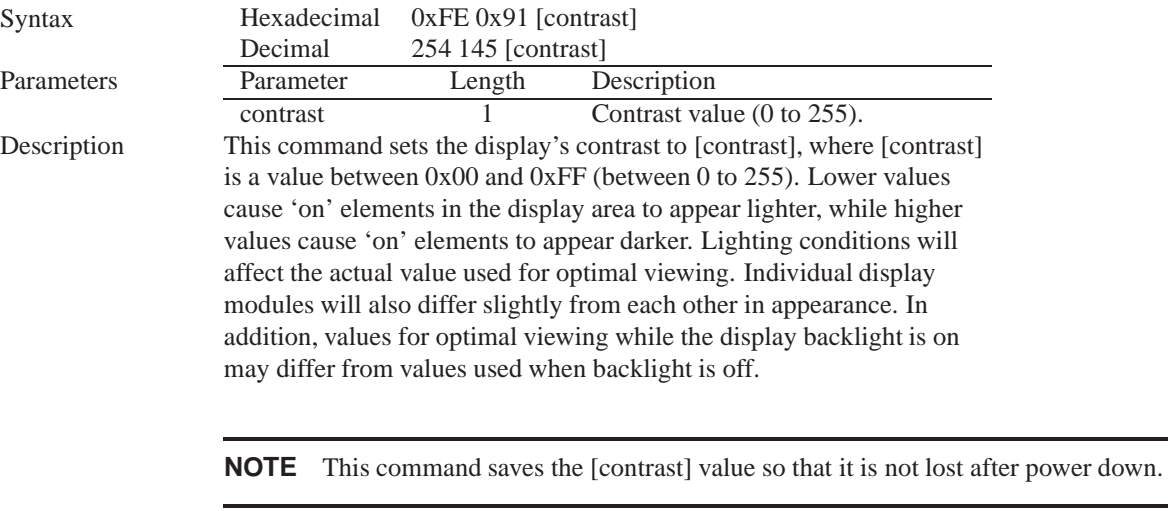

Remembered Yes Default 128

## **11 Data Security**

#### **11.1 Introduction**

Ensuring that your LK204-7T-1U display's exactly what you want it to can be the difference between a projects success and failure. This is why we incorporate features such as Data Lock into the LK204-7T-1U With this new feature you now are in control over of how and when settings will be changed so there is no need to worry about the module acting exactly like you expected it to because all the settings may be locked and remembered for the next power up.

#### **11.2 Set Remember**

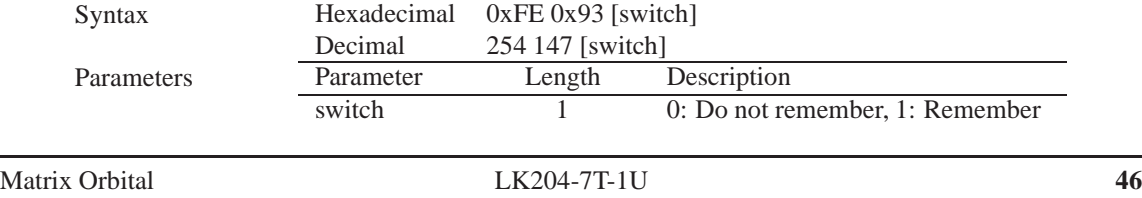

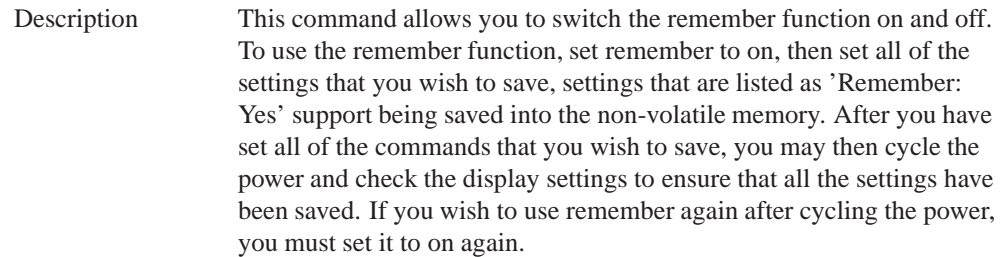

#### **NOTES**

- Writing to non-volatile memory is time consuming and slows down the operation of the display.
- Non-volatile memory has a 'write limit' and may only be changed approximately 100,000 times.

Remembered No<br>Default Do

Do not remember

#### **11.3 Data Lock**

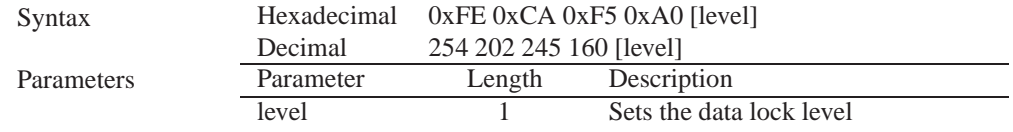

#### Description

Paranoia allows you to lock the module from displaying information, as well as enables the protection of the filesystem and module settings. Each bit corresponds corresponds to a different lock level, while sending a zero will unlock your display as the following tables explains:

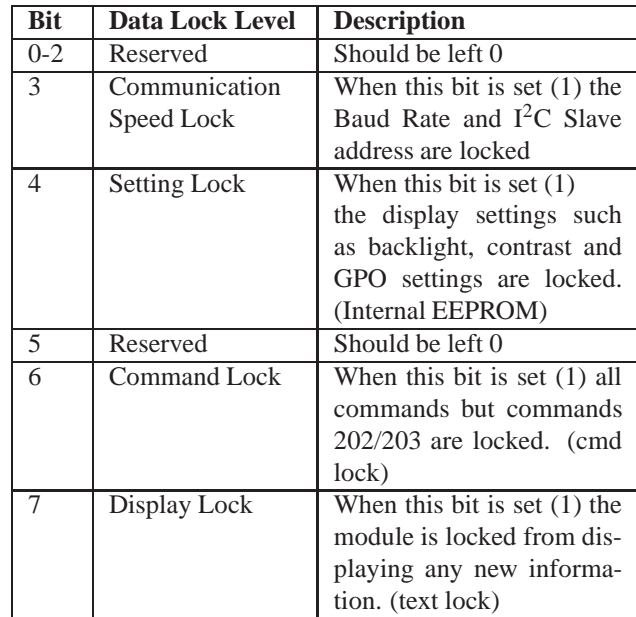

#### **NOTES**

- Sending a new data lock level will override the previous data lock level.
- Data lock levels may be combined.

Remembered Always Default 0 Examples

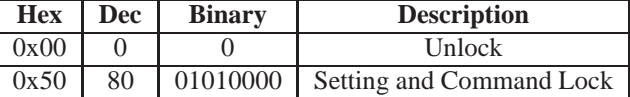

#### **11.4 Set and Save Data Lock**

Syntax Hexadecimal 0xFE 0xCB 0xF5 0xA0 [level] Decimal 254 203 245 160 [level]

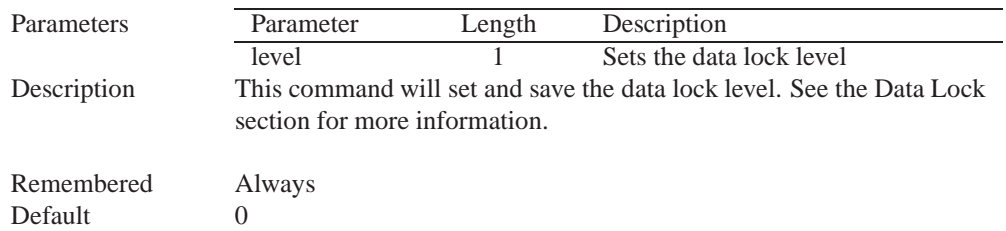

### **11.5 Write Customer Data**

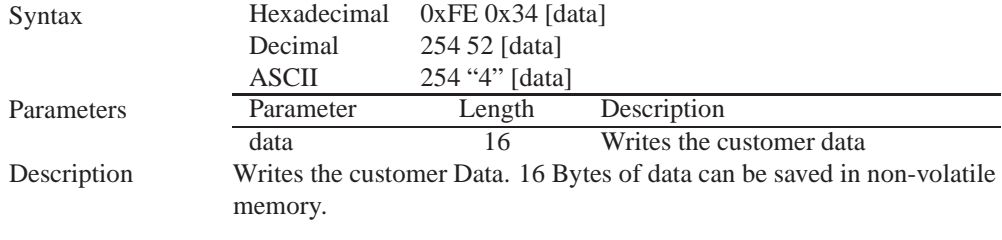

Remembered No

#### **11.6 Read Customer Data**

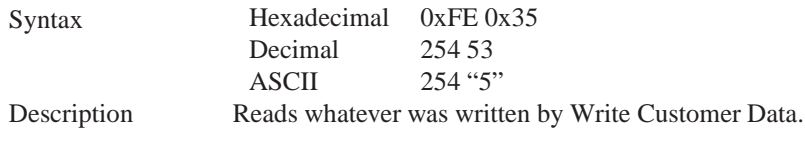

Remembered No

## **12 Miscellaneous**

#### **12.1 Introduction**

This chapter covers the 'Report Version Number' and 'Read Module Type' commands. These commands can be particularly useful to find out more information about the display module before contacting technical support.

### **12.2 Read Version Number**

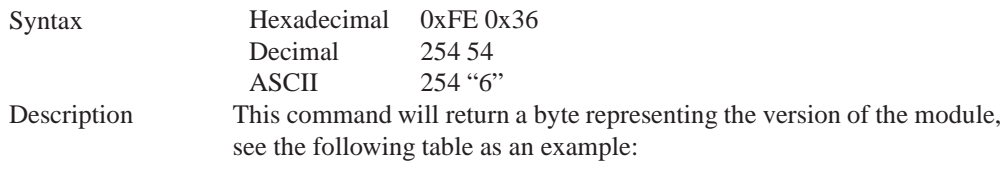

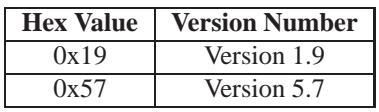

Remembered No

## **12.3 Read Module Type**

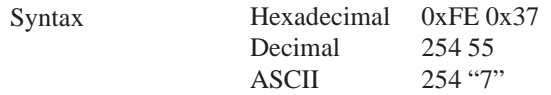

Description This command will return a hex value corresponding to the the model number of the module see the following table:

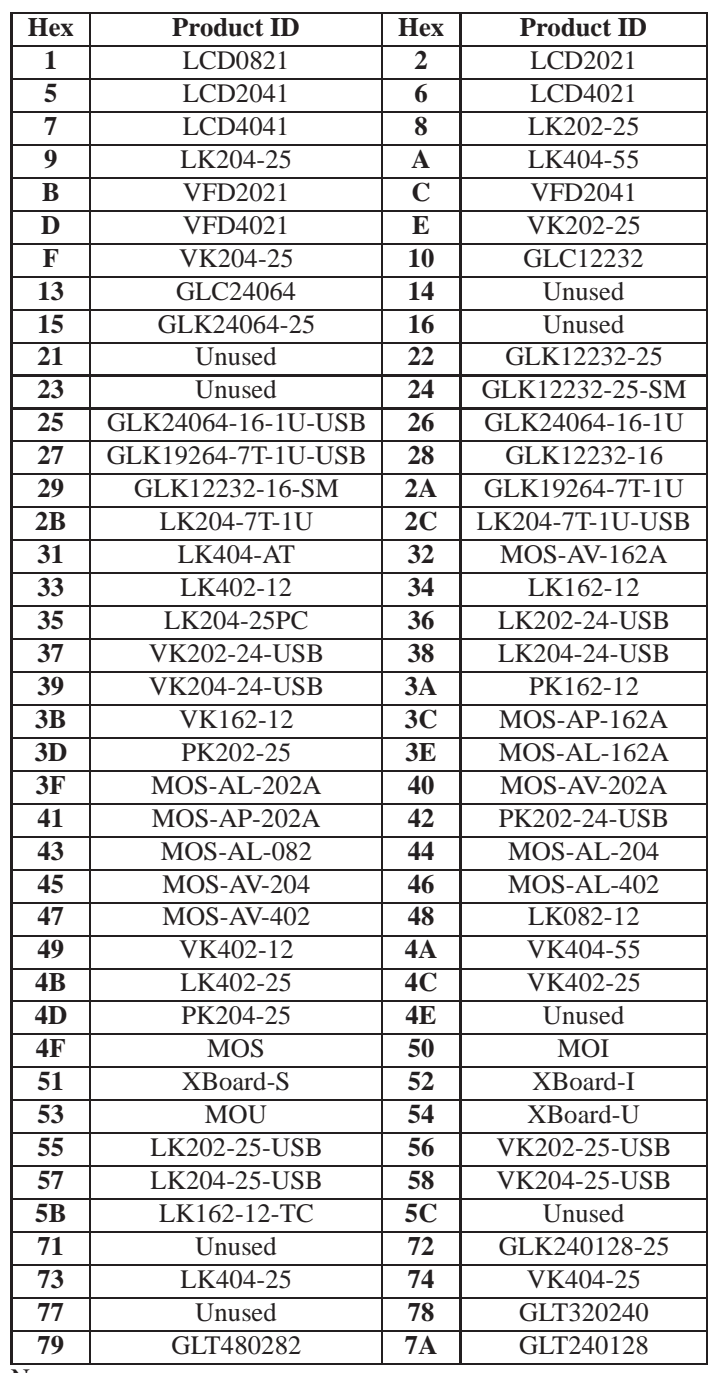

Remembered No

## **13 Command Summary**

### **13.1 Communications**

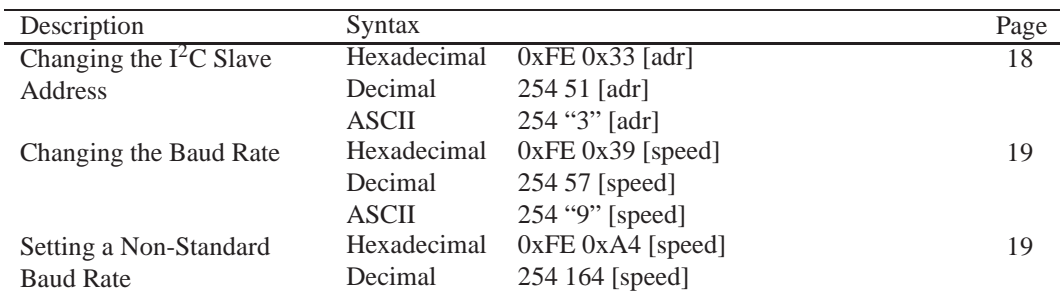

#### **13.2 Text**

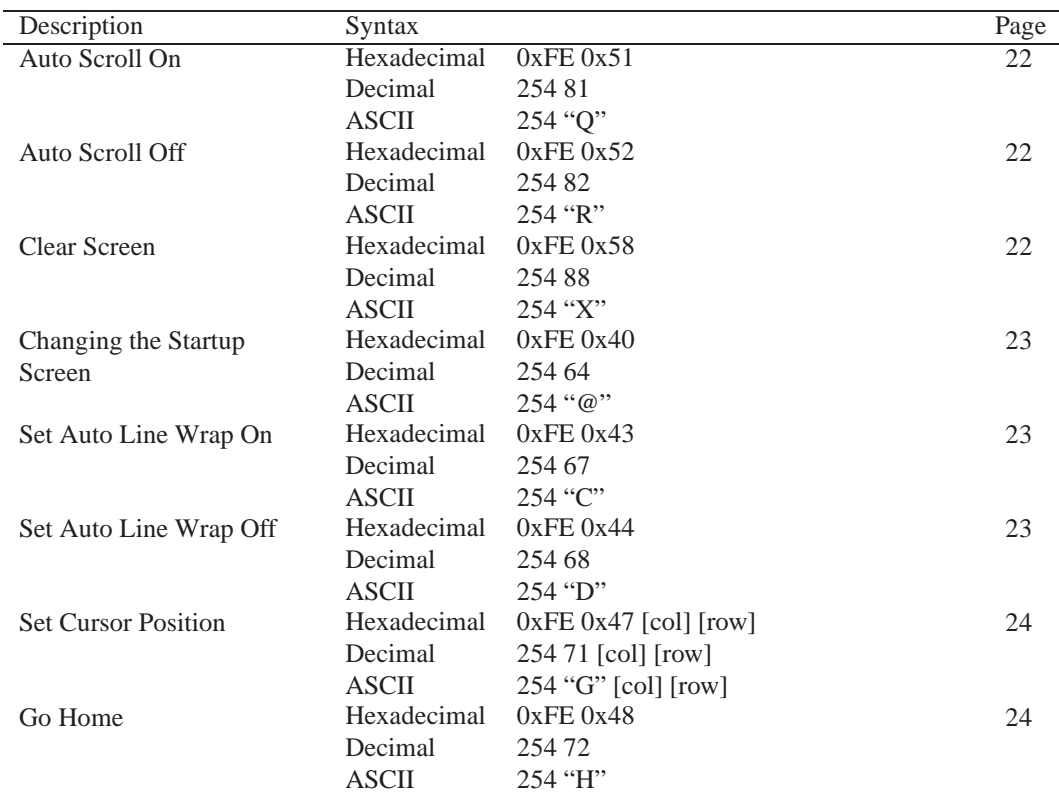

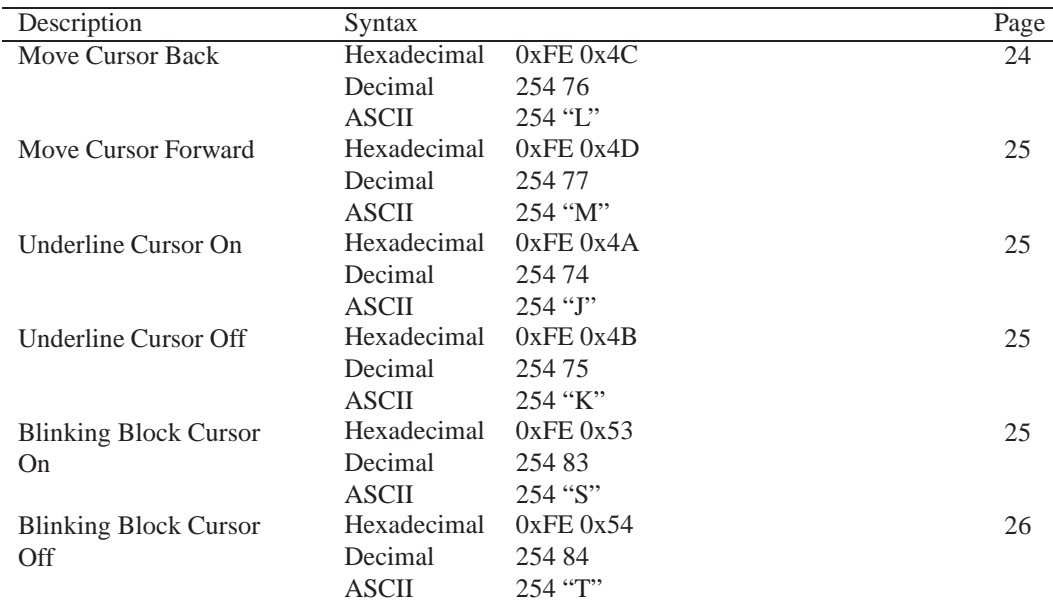

## **13.3 Special Characters**

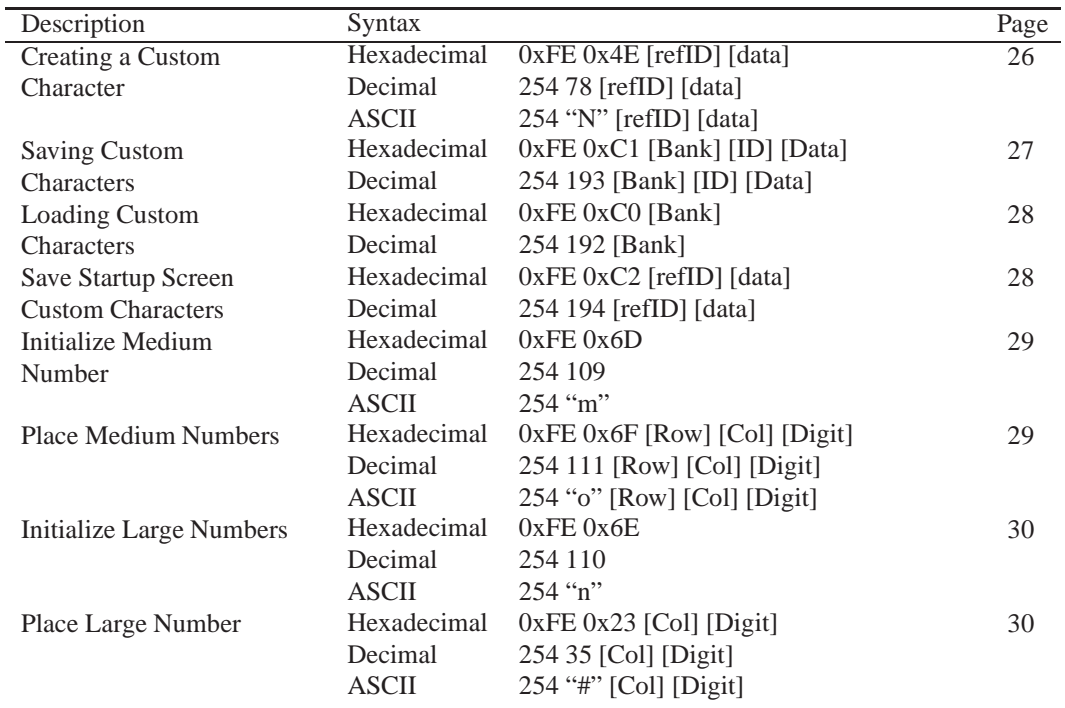

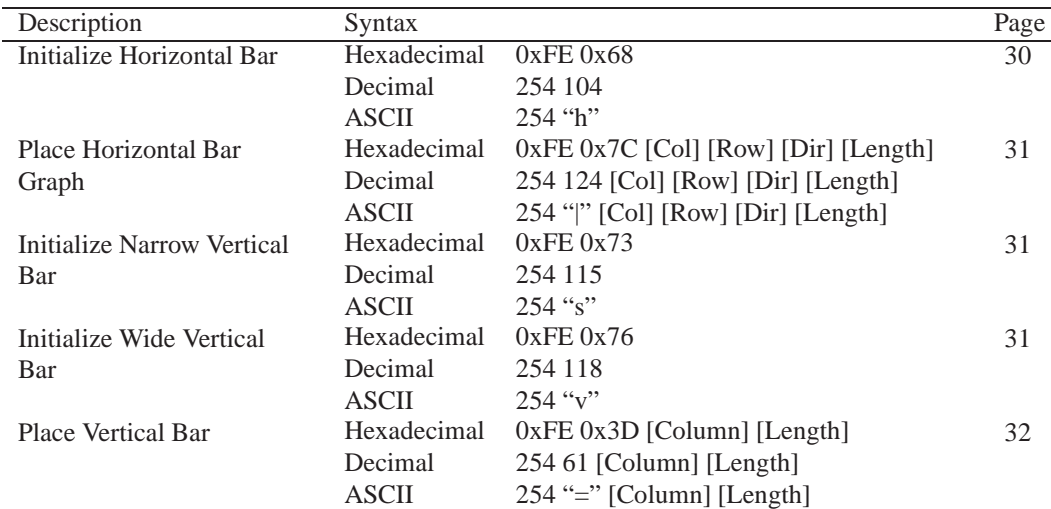

## **13.4 General Purpose Output**

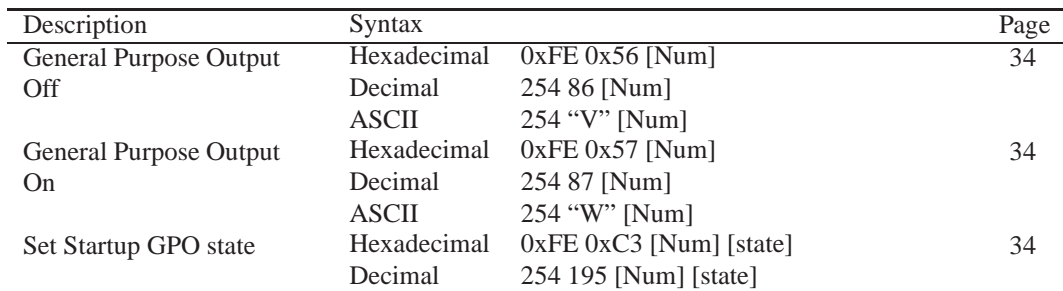

### **13.5 Dallas 1-Wire**

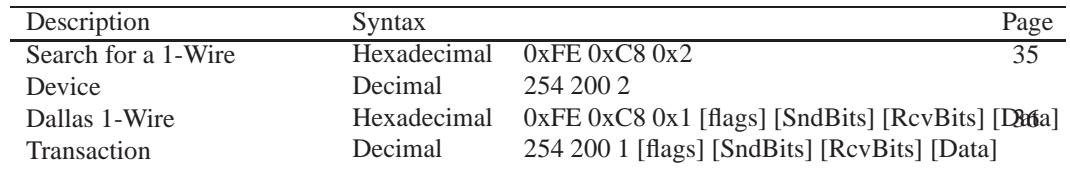

## **13.6 Keypad**

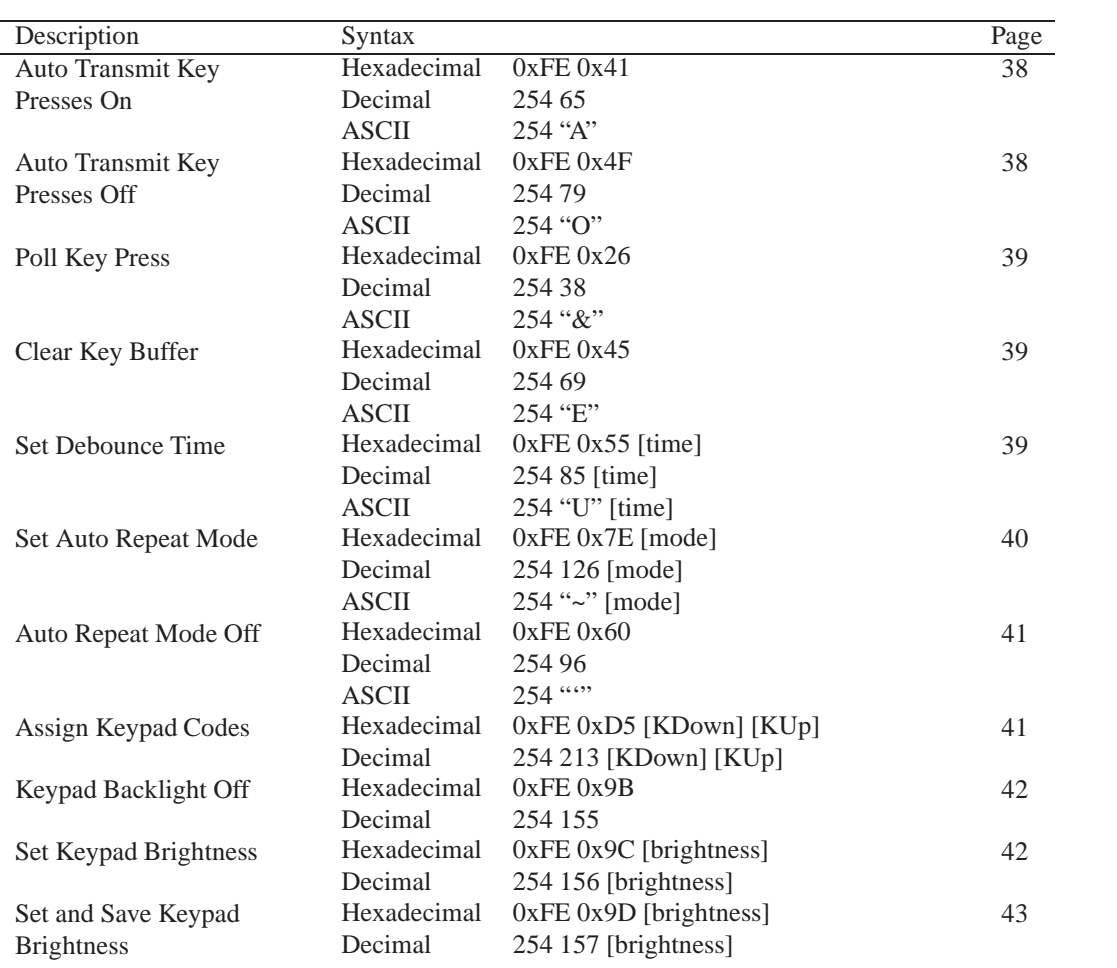

## **13.7 Display Functions**

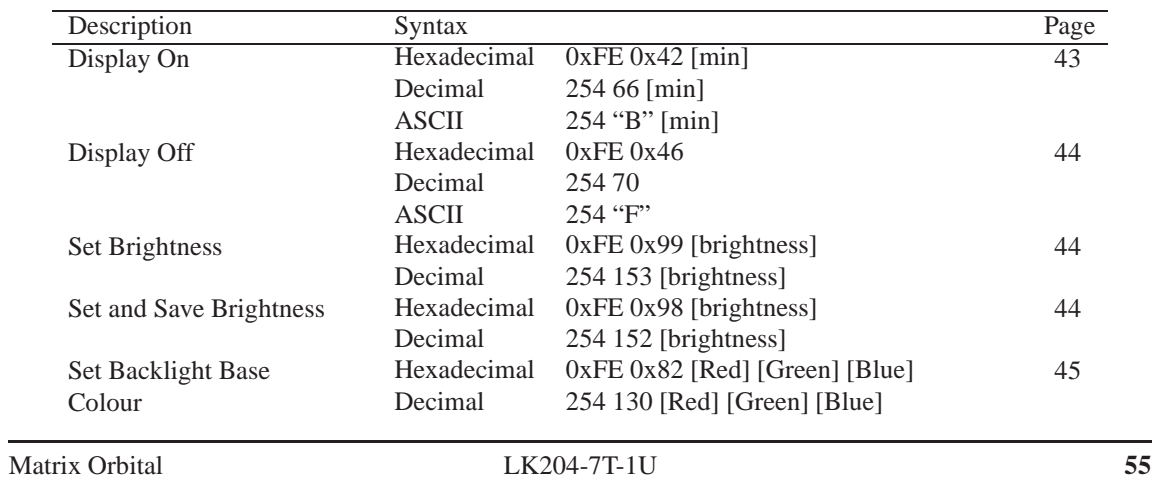

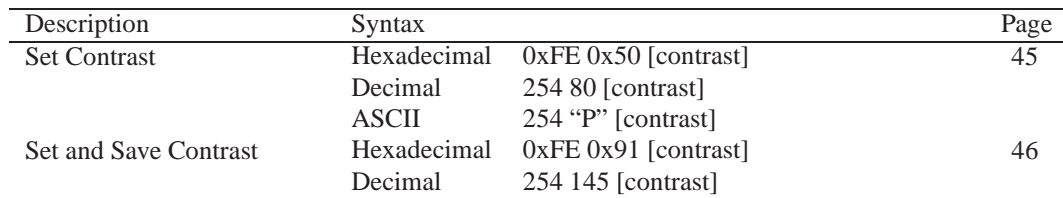

## **13.8 Data Security**

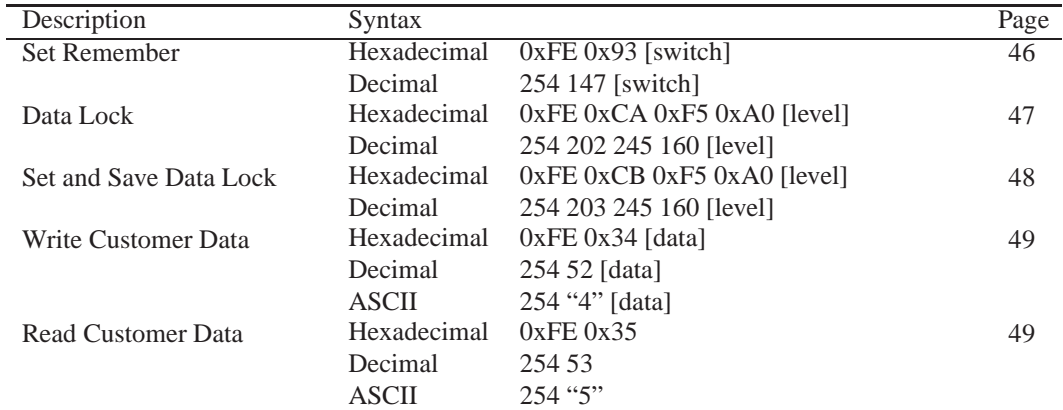

### **13.9 Miscellaneous**

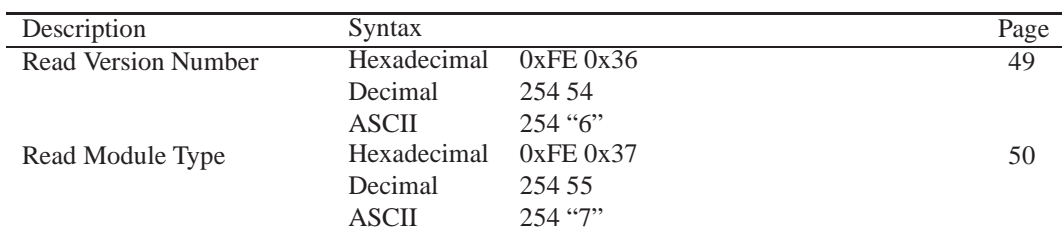

## **13.10 Command By Number**

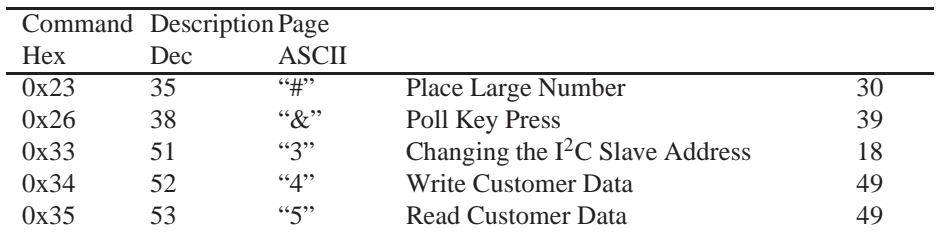

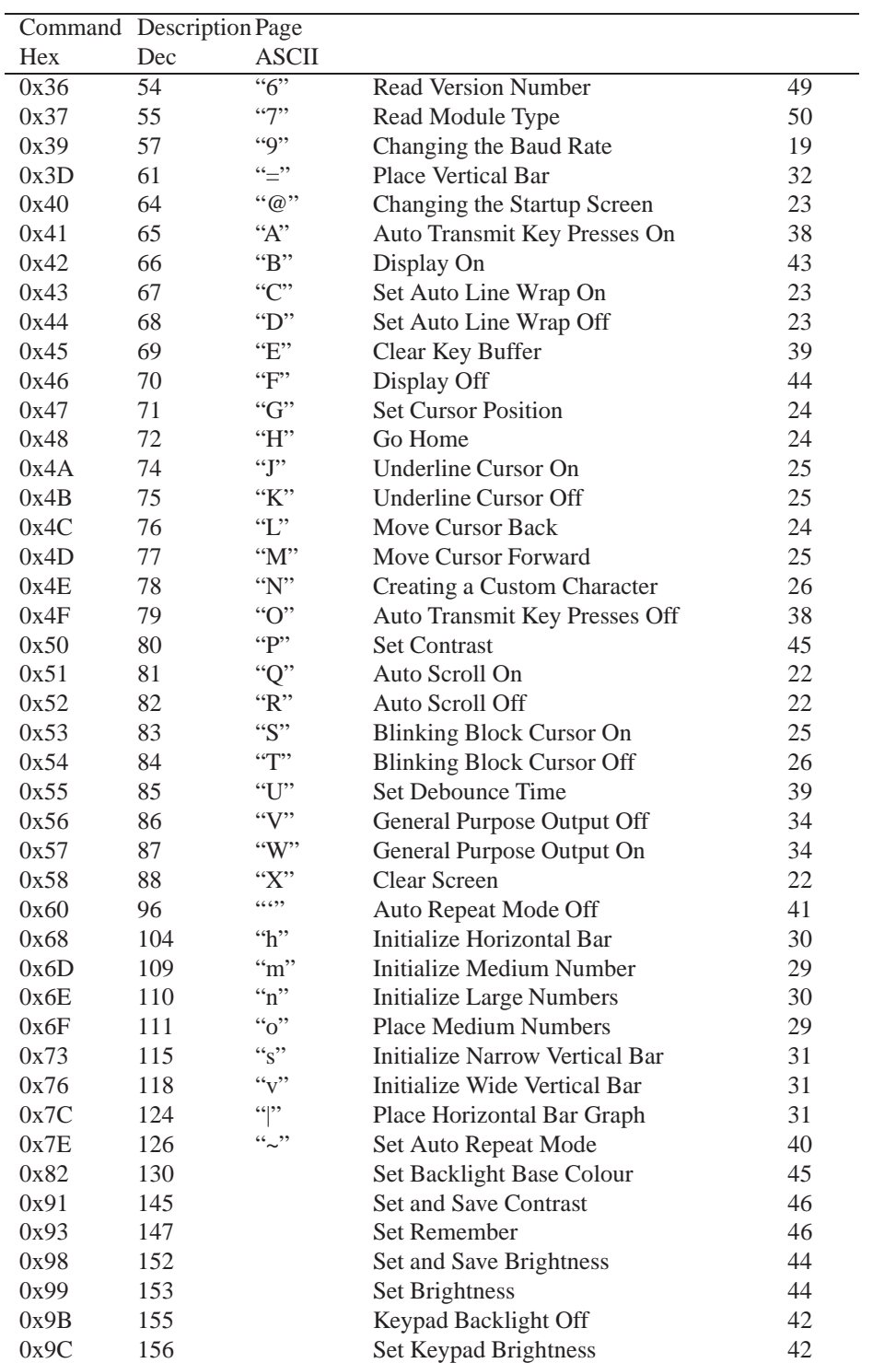

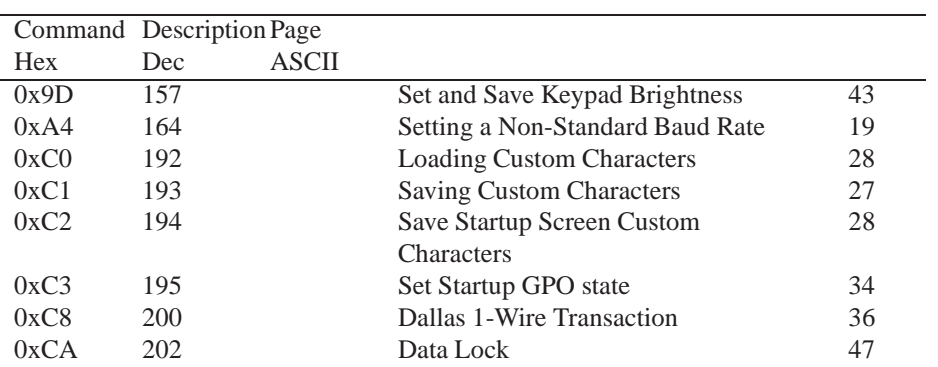

## **14 Appendix**

## **14.1 Specifications**

#### **14.1.1 Environmental**

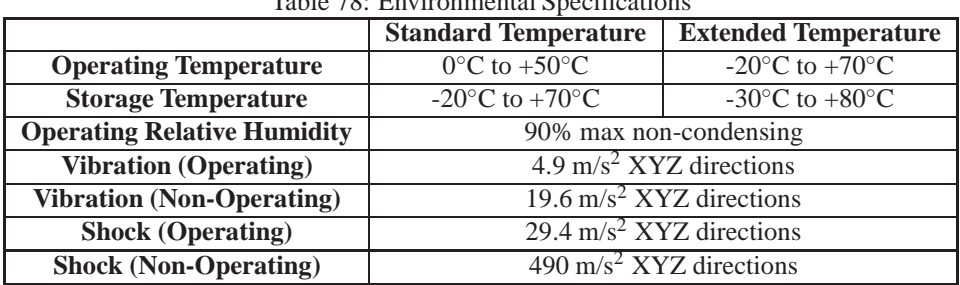

#### Table 78: Environmental Specifications

#### **14.1.2 Electrical**

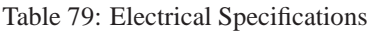

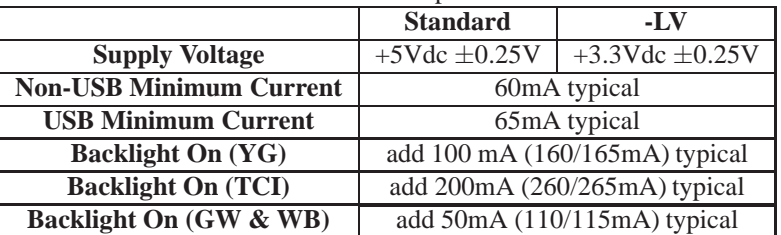

## **14.2 Optical Characteristics**

Table 80: Optical Characteristics

| <b>Character x Lines</b>                           | 20 columns x 4 rows          |
|----------------------------------------------------|------------------------------|
| <b>Module Size</b>                                 | 142.0 mm x 38.0 mm x 29.0 mm |
| <b>Character Size</b>                              | 5.2 mm x 3.9 mm              |
| <b>Display Size</b>                                | 82.00 mm x 28.40 mm          |
| <b>LED Backlight Half-Life (YG)</b>                | 50,000 hours                 |
| <b>LED Backlight Half-Life (TCI Red and Green)</b> | $20,000$ hours               |
| LED Backlight Half-Life (GW, WB & TCI Blue)        | $10,000$ hours               |

**NOTE** To prolong life, it is recommended that the backlight be turned off when the display is not in use.

## **14.3 Physical Layout**

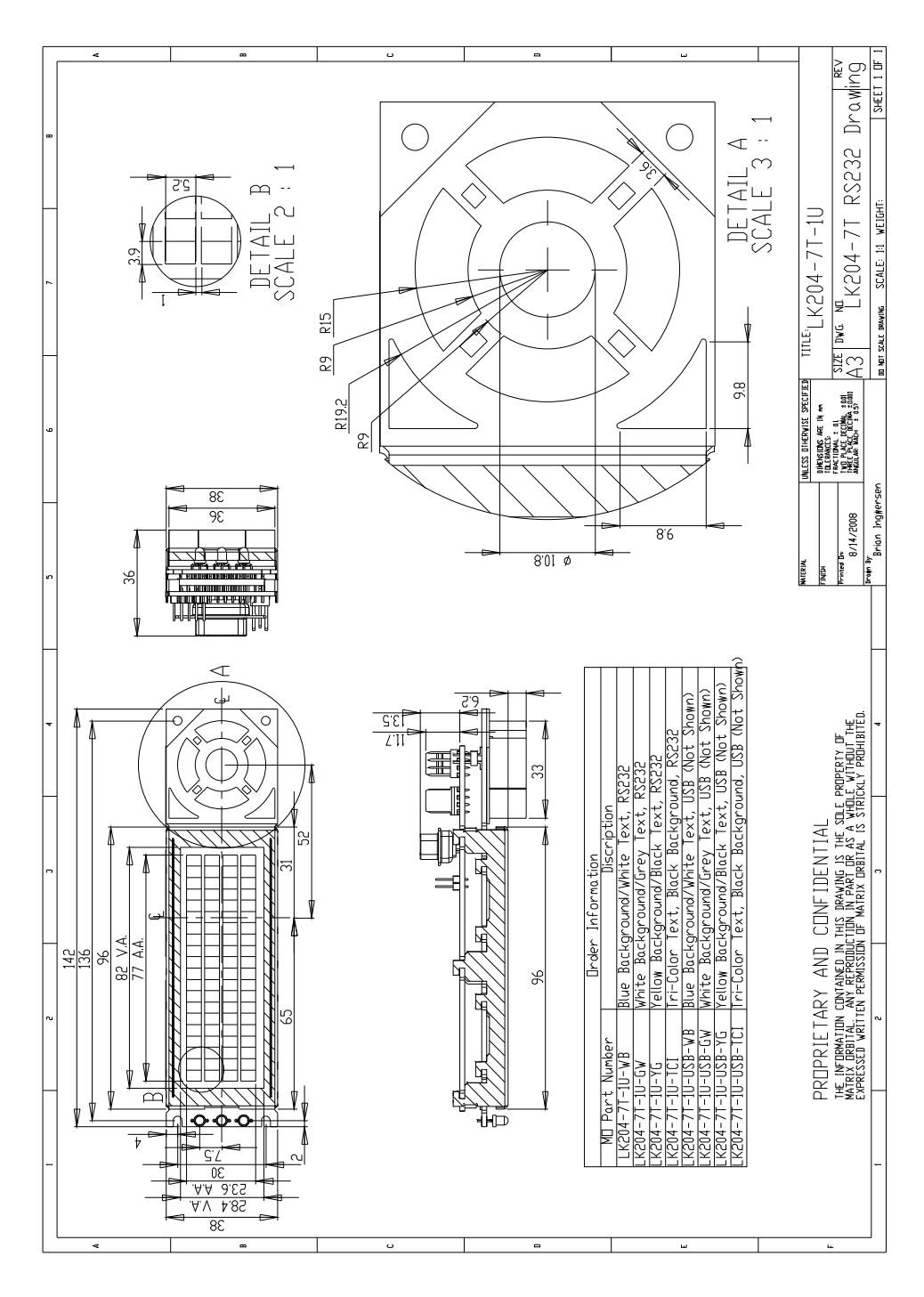

Figure 25: Physical Diagram

**NOTE** Autocad version is downloadable from the Matrix Orbital Manual download location.

#### **14.4 Ordering Information**

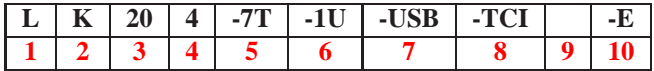

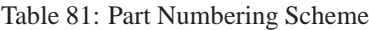

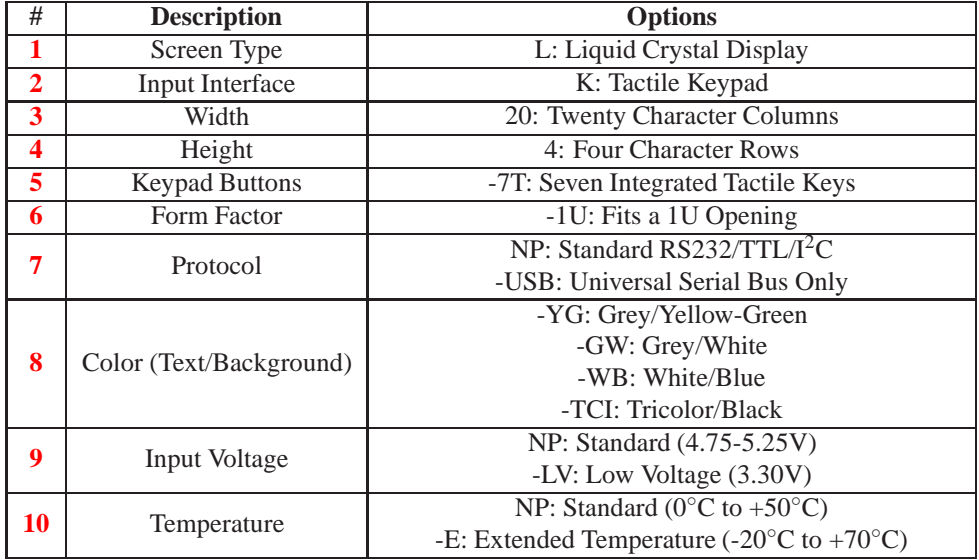

Table 82: Part Options

### **14.5 Definitions**

**E** Extended Temperature (-20C to 70C)

- **LV** Low Voltage (+3.3V DC)
- **YG** Yellow-Green backlight
- **TCI** Inverse Tricolor backlight
- **GW** White backlight with grey text

**WB** Blue background with white text

**MSB** Most Significant Byte

**LSB** Least Significant Byte

### **14.6 Contacting Matrix Orbital**

#### **Telephone**

Sales: 1(403)229-2737

Support: 1(403)204-3750

#### **On The Web**

Sales: http://www.MatrixOrbital.com Support: http://www.MatrixOrbital.ca Forums: http://www.lcdforums.com

#### **14.7 Revision History**

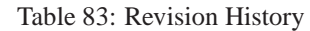

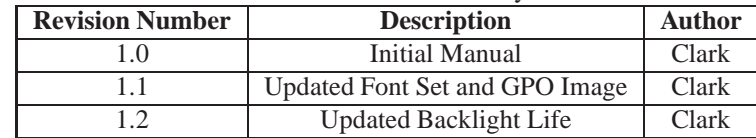